# **Video Test Pattern Generator v7.0**

# *LogiCORE IP Product Guide*

**Vivado Design Suite**

**PG103 April 5, 2017**

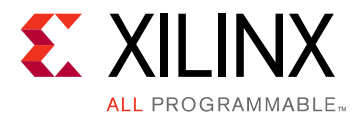

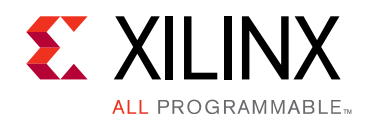

# Table of Contents

### **[IP Facts](#page-3-0)**

#### **[Chapter 1: Overview](#page-4-0)**

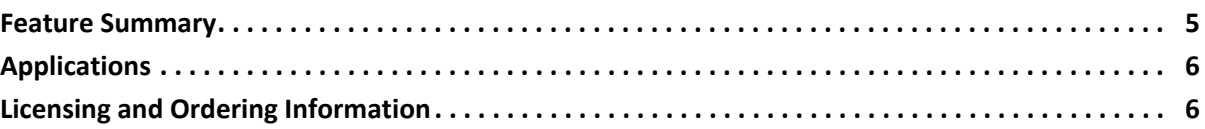

### **[Chapter 2: Product Specification](#page-6-0)**

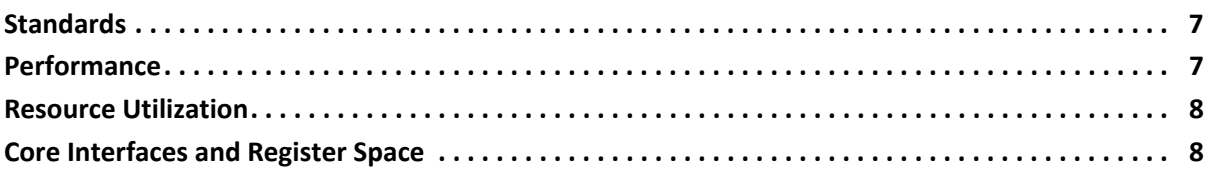

#### **[Chapter 3: Designing with the Core](#page-23-0)**

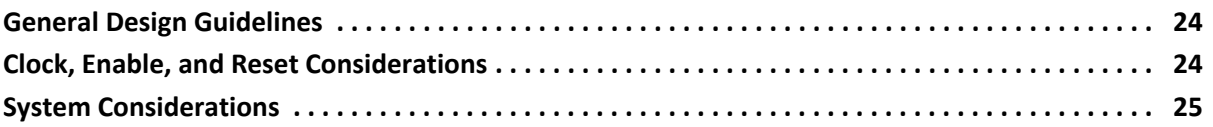

### **[Chapter 4: Design Flow Steps](#page-26-0)**

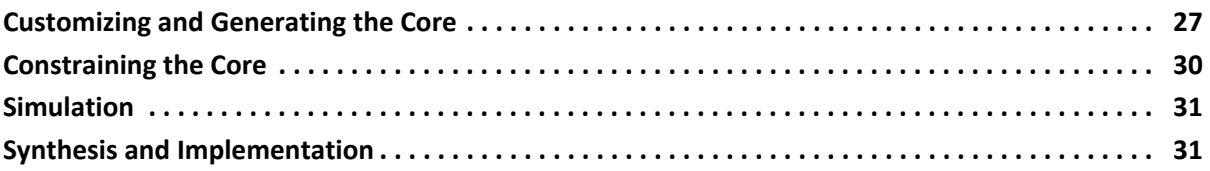

### **[Chapter 5: C Model Reference](#page-31-0)**

### **[Chapter 6: Detailed Example Design](#page-32-0)**

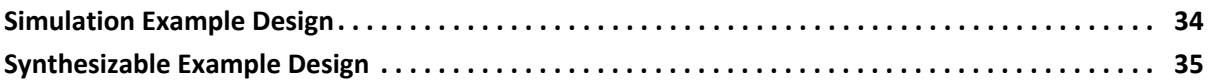

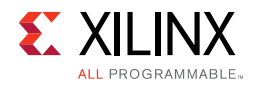

## **[Chapter 7: Test Bench](#page-37-0)**

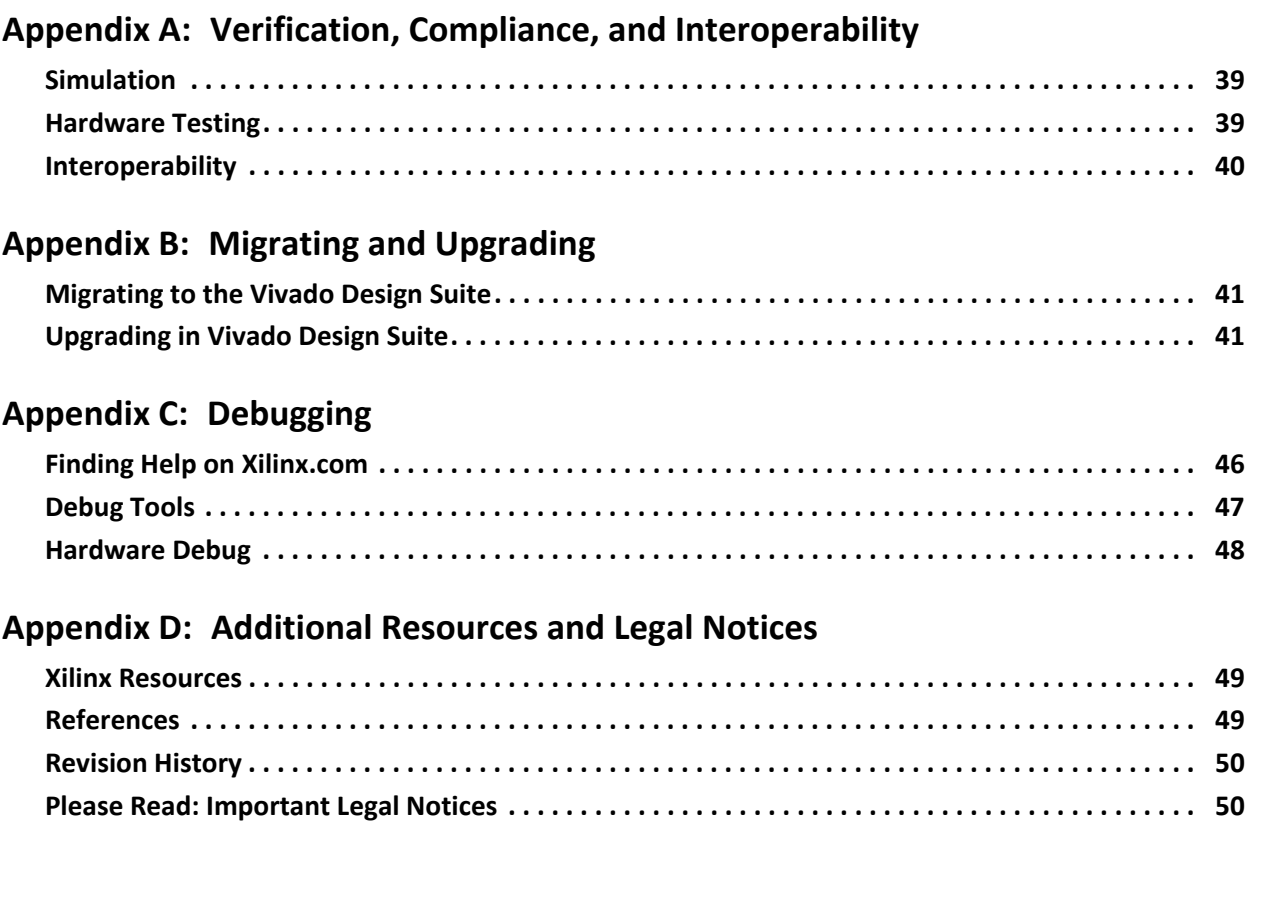

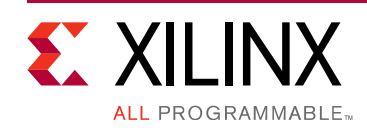

## **IP Facts**

# **Introduction**

The Xilinx® LogiCORE™ IP Video Test Pattern Generator core generates test patterns for video system bring up, evaluation, and debugging. The core provides a wide variety of tests patterns enabling you to debug and assess video system color, quality, edge, and motion performance. The core can be inserted in an AXI4-Stream video interface that allows user-selectable pass-through of system video signals or insertion of test patterns.

# **Features**

- Color bars
- Zone plate with adjustable sweep and speed
- Temporal and spatial ramps
- Moving box with selectable size and color over any available test pattern
- RGB, YUV 444, YUV 422, YUV 420
- AXI4-Stream data interfaces
- AXI4-Lite control interface
- Supports 8, 10, 12, and 16-bits per color component input and output
- Supports spatial resolutions from 64 x 64 up to 8192 x 4320
	- Supports 4K60 in all supported device families ([1\)](#page-3-4)
- <span id="page-3-4"></span>1. Performance on low power devices may be lower.

<span id="page-3-0"></span>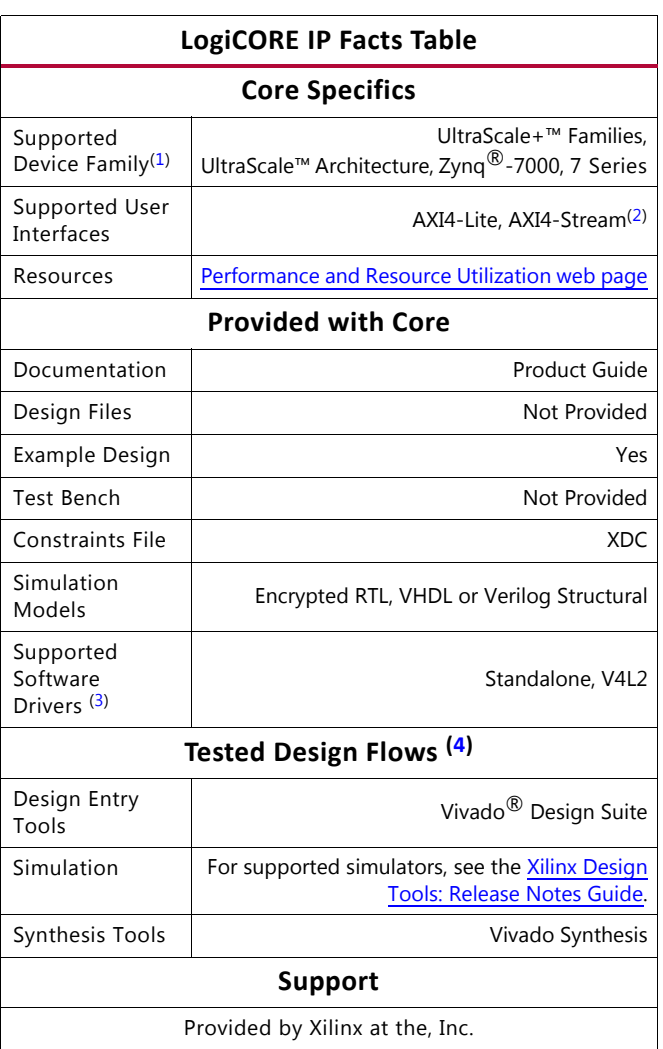

- <span id="page-3-1"></span>1. For a complete listing of supported devices, see the Vivado IP Catalog.
- <span id="page-3-3"></span>2. Video protocol as defined in the *Video IP: AXI Feature Adoption* section of *AXI Reference Guide* [\[Ref 1\]](#page-48-3).
- <span id="page-3-2"></span>3. Standalone driver details can be found in the SDK directory (<*install\_directory*>/doc/usenglish/xilinx\_drivers.htm). Linux OS and driver support information is available from the [Xilinx Wiki page.](http://wiki.xilinx.com)
- <span id="page-3-5"></span>4. For the supported versions of the tools, see the Xilinx Design [Tools: Release Notes Guide](https://www.xilinx.com/cgi-bin/docs/rdoc?v=2017.1;t=vivado+release+notes).

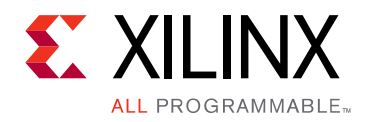

# *Chapter 1*

# <span id="page-4-0"></span>Overview

The Video Test Pattern Generator core generates video test patterns which can be used when developing video processing cores or bringing up a video system. The test patterns can be used to evaluate and debug color, quality, edge, and motion performance, debug and assess video system color, quality, edge, and motion performance of a system, or stress the video processing to ensure proper functionality.

## <span id="page-4-1"></span>**Feature Summary**

The Video Test Pattern Generator core produces the following patterns in RGB, YUV 444, YUV 422, or YUV 420 video format. The YUV color space is based off of the ITU-R BT.601 standard:

- Video input pass through
- Horizontal ramp
- Vertical ramp
- Temporal ramp
- Flat fields (red, green, blue, black and white)
- Combined vertical and horizontal ramp
- Color bars
- Color sweep
- Tartan bars
- DisplayPort
- Zone plate
- Cross hairs
- Cross hatch
- Solid box
- Motion effect for ramps, zone plate, and solid box

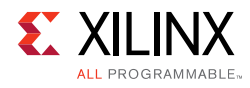

# <span id="page-5-0"></span>**Applications**

The horizontal and vertical ramps can be used to test system linearity. The temporal ramp can be used to test the integrity of frame buffers that exist in the system. Flat fields are useful for detecting possible chroma issues with video processing cores. Color bars and tartan bars are used to verify the proper reproduction of color correction functions and the color gamut of a monitor.

# <span id="page-5-1"></span>**Licensing and Ordering Information**

This Xilinx<sup>®</sup> LogiCORE™ IP module is provided at no cost under the terms of the Xilinx Core [License Agreement.](https://www.xilinx.com/cgi-bin/docs/ipdoc?t=core+license) The module is shipped as part of the Vivado Design Suite. For full access to all core functionalities in simulation and in hardware, you must request a free license for the core. Contact your [local Xilinx sales representative](https://www.xilinx.com/about/contact.html) for information about pricing and availability.

For more information, visit the Video Test Pattern Generator product web page.

Information about other Xilinx LogiCORE IP modules is available at the [Xilinx Intellectual](https://www.xilinx.com/products/intellectual-property.html)  [Property](https://www.xilinx.com/products/intellectual-property.html) page. For information on pricing and availability of other Xilinx LogiCORE IP modules and tools, contact your [local Xilinx sales representative.](https://www.xilinx.com/about/contact.html)

*Chapter 2*

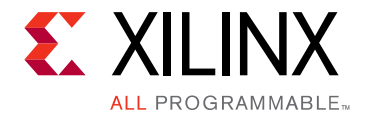

# <span id="page-6-3"></span><span id="page-6-0"></span>Product Specification

## <span id="page-6-1"></span>**Standards**

The Video Test Pattern Generator core is compliant with the AXI4-Stream Video Protocol and AXI4-Lite interconnect standards. Refer to the *Video IP: AXI Feature Adoption* section of the *Vivado AXI Reference Guide* (UG1037) [\[Ref 1\]](#page-48-3) for additional information.

## <span id="page-6-2"></span>**Performance**

The following sections detail the performance characteristics of the Video Test Pattern Generator core.

## **Maximum Frequencies**

The following are typical clock frequencies for the target devices. The maximum achievable clock frequency can vary. The maximum achievable clock frequency and all resource counts can be affected by other tool options, additional logic in the device, using a different version of Xilinx® tools and other factors.

## **Throughput**

The Video Test Pattern Generator core supports bidirectional data throttling between its AXI4-Stream Slave and Master interfaces. If the slave side data source is not providing valid data samples (s\_axis\_video\_tvalid is not asserted), the core cannot produce valid output samples after its internal buffers are depleted. Similarly, if the master side interface is not ready to accept valid data samples (m\_axis\_video\_tready is not asserted) the core cannot accept valid input samples once its buffers become full.

If the master interface is able to provide valid samples  $(s_axis_\text{vis}$  video\_tvalid is High) and the slave interface is ready to accept valid samples  $(m_axis\_video\_tready$  is High), typically the core can process and produce 1, 2 or 4 pixels specified by Samples Per Clock in GUI per AP\_CLK cycle.

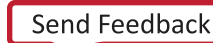

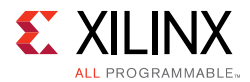

However, at the end of each scan line and frame the core flushes internal pipelines for 7 clock cycles, during which the  $s$  axis video tready is de-asserted signaling that the core is not ready to process samples.

When the core is processing timed streaming video (which is typical for most video sources), the flushing periods coincide with the blanking periods therefore do not reduce the throughput of the system.

When the core is processing data from a video source which can always provide valid data, e.g. a frame buffer, the throughput of the core can be defined as follows:

$$
R_{MAX} = f_{APCLK} \times \frac{ROWS}{ROWS} \times \frac{COLS}{COLS + 17}
$$
 *Equation 2-1*

In numeric terms, 1080P/60 represents an average data rate of 124.4 MPixels/second (1080 rows x 1920 columns x 60 frames / second), and a burst data rate of 148.5 MPixels/sec.

To ensure that the core can process 124.4 MPixels/second, it needs to operate minimally at:

$$
f_{APCLK} = R_{MAX} \times \frac{ROWS}{ROWS} \times \frac{COLS + 17}{COLS} = 124.4 \times \frac{1080}{1080} \times \frac{1937}{1920} = 125.5
$$
 *Equation 2-2*

When operating on a streaming video source (i.e. not frame buffered data), the core must operate minimally at the burst data rate, for example, 148.5MHz for a 1080P60 video source.

## <span id="page-7-0"></span>**Resource Utilization**

For details about resource utilization, visit [Performance and Resource Utilization](https://www.xilinx.com/cgi-bin/docs/ndoc?t=ip+ru;d=v_tpg).

## <span id="page-7-1"></span>**Core Interfaces and Register Space**

# **Port Descriptions**

The Video Test Pattern Generator core uses industry standard control and data interfaces to connect to other system components. The following sections describe the various interfaces available with the core. [Figure 2-1](#page-8-0) illustrates an I/O diagram of the TPG core. Some signals are optional and not present for all configurations of the core. The AXI4-Lite interface is always available while the AXI4-Stream slave interface is optional.

<span id="page-8-0"></span>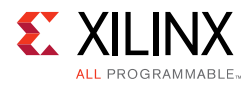

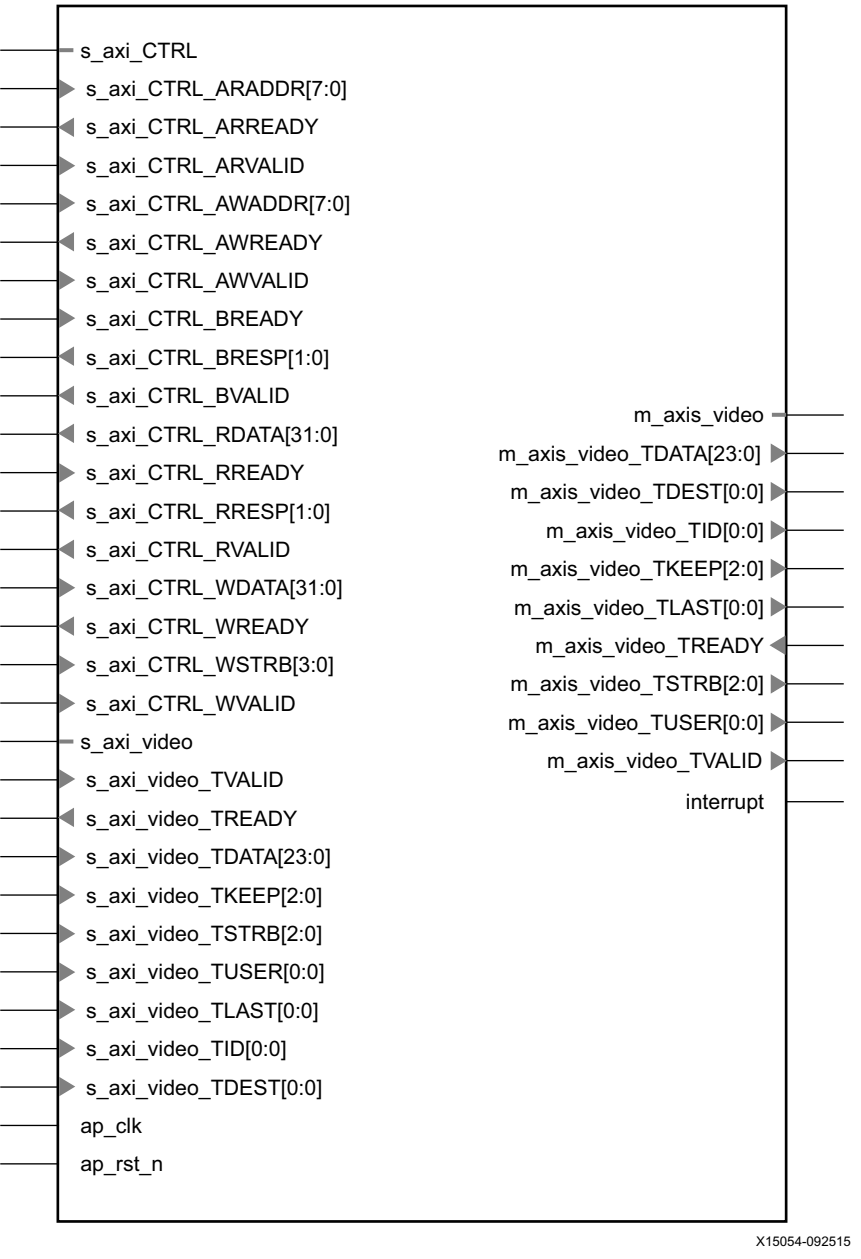

*Figure 2‐1:* **TPG Core Top-Level Signaling Interface**

## **Common Interface Signals**

[Table 2-1](#page-8-1) summarizes the signals which are either shared by, or not part of the dedicated AXI4-Stream data or AXI4-Lite control interfaces.

<span id="page-8-1"></span>*Table 2‐1:* **Common Interface Signals**

| Signal Name   Direction   Width |  | <b>Description</b> |  |
|---------------------------------|--|--------------------|--|
| AP CLK                          |  | Video Core Clock   |  |

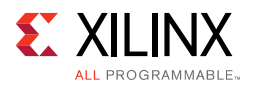

| Signal Name   Direction   Width |     | <b>Description</b>                 |
|---------------------------------|-----|------------------------------------|
| AP RST N                        | 1n  | Video Core Active Low Clock Enable |
| INTERRUPT                       | Out | Interrupt Request Pin              |

*Table 2‐1:* **Common Interface Signals** *(Cont'd)*

The AP\_CLK and AP\_RST\_N and signals are shared between the core, the AXI4-Stream data interfaces, and the AXI4-Lite control interface. The INTERRUPT pin is not supported and reserved for future use.

## *AP\_CLK*

The AXI4-Stream and AXI4-Lite interfaces must be synchronous to the core clock signal AP\_CLK. All AXI4-Stream interface input signals and AXI4-Lite control interface input signals are sampled on the rising edge of AP\_CLK. All AXI4-Stream output signal changes occur after the rising edge of AP\_CLK.

## *AP\_RST\_N*

The AP\_RST\_N pin is an active-low, synchronous reset input pertaining to both AXI-Lite and AXI4-Stream interfaces. When AP\_RST\_N is set to 0, the core resets at the next rising edge of AP\_CLK.

## **Data Interface**

The TPG core receives and transmits data using AXI4-Stream interfaces that implement a video protocol as defined in the *Video IP: AXI Feature Adoption* section of the (UG761) *AXI Reference Guide* [\[Ref 1\].](#page-48-3)

### *AXI4-Stream Signal Names and Descriptions*

[Table 2-2](#page-9-0) describes the AXI4-Stream signal names and descriptions.

XX

**IMPORTANT:** *In [Table 2-2](#page-9-0), TotalDataWidth=data\_width\*number\_of\_components\*samples\_per\_clock. The three values correspond to Maximum Data Width, Number of Video Components and Samples Per Clock in GUI, respectively. Refer to Chapter 4, Design Flow Steps for more information.*

| <i>luble 2-2.</i> AA1 <del>4</del> -Stream Data interface Signal Descriptions |                  |                        |                            |  |
|-------------------------------------------------------------------------------|------------------|------------------------|----------------------------|--|
| <b>Signal Name</b>                                                            | <b>Direction</b> | Width                  | <b>Description</b>         |  |
| s axis video tdata                                                            | In               | (TotalDataWidth+7)/8*8 | Input Video Data           |  |
| s axis video tvalid                                                           | In               |                        | Input Video Valid Signal   |  |
| s_axis_video_tready                                                           | Out              |                        | Input Ready                |  |
| s axis video tuser                                                            | In               |                        | Input Video Start Of Frame |  |
| s_axis_video_tlast                                                            | In               |                        | Input Video End Of Line    |  |

<span id="page-9-0"></span>*Table 2‐2:* **AXI4-Stream Data Interface Signal Descriptions**

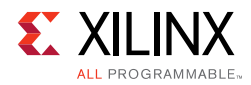

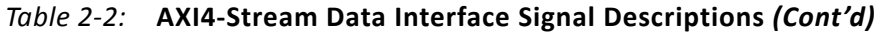

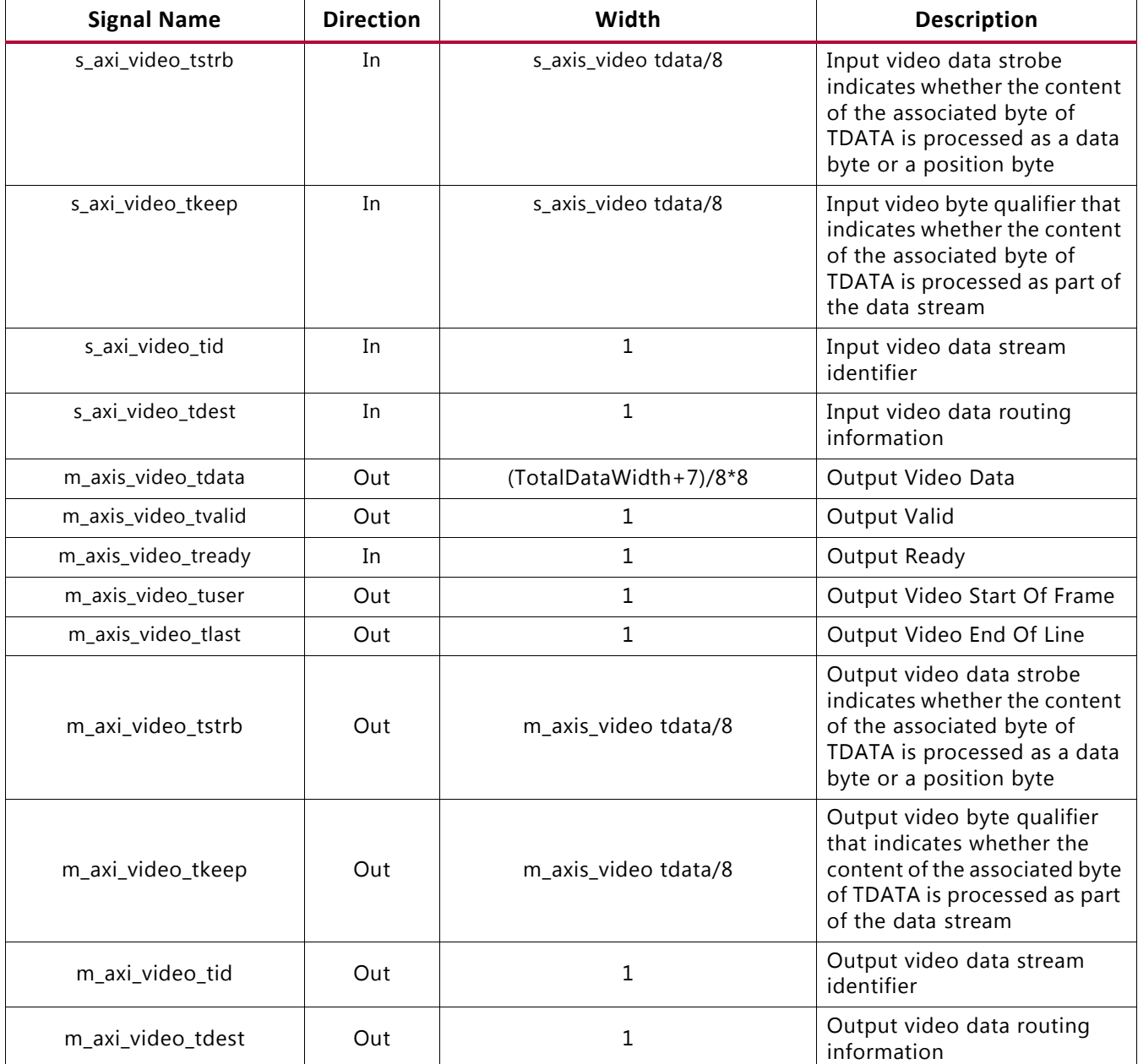

## **Video Data**

The AXI4-Stream interface specification restricts TDATA widths to integer multiples of 8 bits. Therefore, any bit data must be padded with zeros on the MSB to form a N\*8 bit wide vector before connecting to s\_axis\_video\_tdata. Padding does not affect the size of the core.

Similarly, data on the TPG output m\_axis\_video\_tdata is packed and padded to multiples of 8 bits as necessary. Zero padding the most significant bits is only necessary for 10 and 12 bit wide data. [Figure 2-2](#page-11-1) through [Figure 2-6](#page-11-0) explain the pixel mapping of

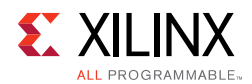

AXI4-Stream interface with 2 pixels per clock and 10 bits per component configuration for all supporting color formats. Zero padding (bits [63:60]) is not shown in the figures. Given that TPG requires hardware configuration for 3 component video, the AXI4-Stream Subset Converter is needed to hook up with other IPs of 2 component video interface in YUV 4:2:2 and YUV 4:2:0 color format. Refer to [Appendix B, Migrating and Upgrading](#page-40-3) for more information.

<span id="page-11-1"></span>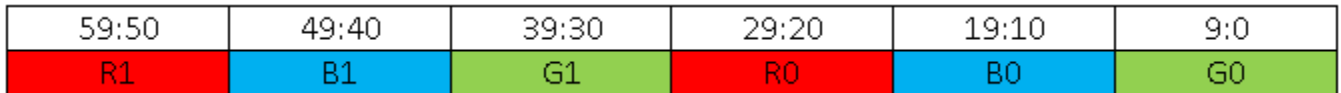

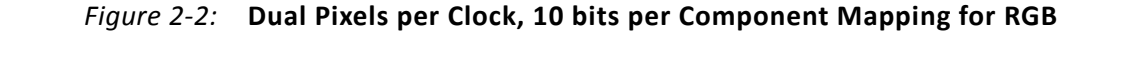

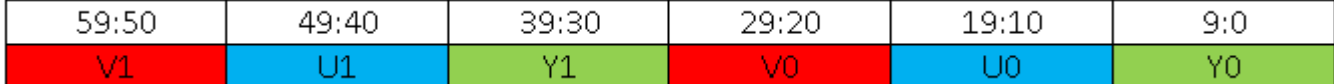

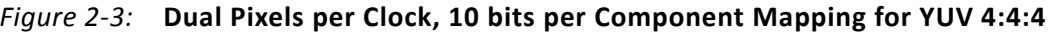

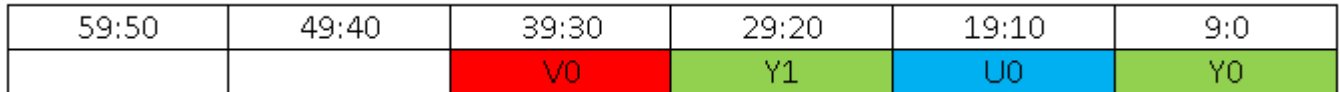

#### *Figure 2‐4:* **Dual Pixels per Clock, 10 bits per Component Mapping for YUV 4:2:2**

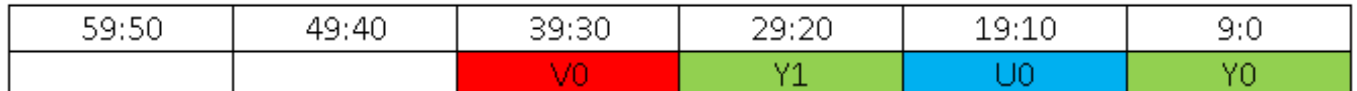

#### *Figure 2‐5:* **Dual Pixels per Clock, 10 bits per Component Mapping for YUV 4:2:0 Even Line**

<span id="page-11-0"></span>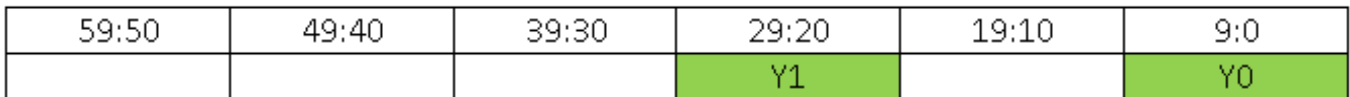

*Figure 2‐6:* **Dual Pixels per Clock, 10 bits per Component Mapping for YUV 4:2:0 Odd Line**

#### *READY/VALID Handshake*

A valid transfer occurs whenever READY, VALID, and AP\_RST\_N are High at the rising edge of AP CLK, as seen in [Figure 2-7](#page-12-0). During valid transfers, DATA only carries active video data. Blank periods and ancillary data packets are not transferred through the AXI4-Stream video protocol.

### *Guidelines on Driving s\_axis\_video\_tvalid*

Once s\_axis\_video\_tvalid is asserted, no interface signals (except the TPG core driving s\_axis\_video\_tready) may change value until the transaction completes (s\_axis\_video\_tready, s\_axis\_video\_tvalid, and AP\_RST\_N are high on the

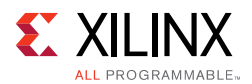

rising edge of AP\_CLK). Once asserted,  $s$  axis video tvalid may only be de-asserted after a transaction has completed. Transactions may not be retracted or aborted. In any cycle following a transaction,  $s_axis\_video\_tvalid$ can either be de-asserted or remain asserted to initiate a new transfer.

<span id="page-12-0"></span>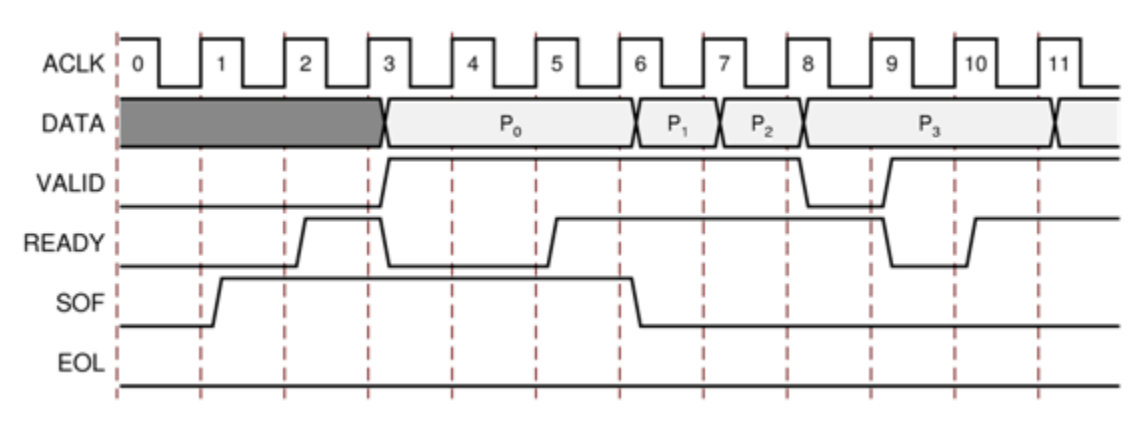

*Figure 2‐7:* **Example of READY/VALID Handshake, Start of a New Frame**

### <span id="page-12-1"></span>*Guidelines on Driving m\_axis\_video\_tready*

The m\_axis\_video\_tready signal may be asserted before, during or after the cycle in which the TPG core asserted m\_axis\_video\_tvalid. The assertion of m\_axis\_video\_tready may be dependent on the value of m\_axis\_video\_tvalid. A slave that can immediately accept data qualified by m\_axis\_video\_tvalid, should pre-assert its m\_axis\_video\_tready signal until data is received. Alternatively, m\_axis\_video\_tready can be registered and driven the cycle following VALID assertion.

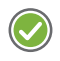

**RECOMMENDED:** *To minimize latency, your custom core's slave interface should drive READY independently, or pre-assert READY.*

### *Start of Frame Signals - m\_axis\_video\_tuser0, s\_axis\_video\_tuser0*

The Start-Of-Frame (SOF) signal, physically transmitted over the AXI4-Stream TUSER0 signal, marks the first pixel of a video frame. The SOF pulse is 1 valid transaction wide, and must coincide with the first pixel of the frame, as seen in [Figure 2-7.](#page-12-1) The SOF signal serves as a frame synchronization signal, which allows downstream cores to re-initialize, and detect the first pixel of a frame. The SOF signal may be asserted an arbitrary number of AP\_CLK cycles before the first pixel value is presented on DATA, as long as a VALID is not asserted.

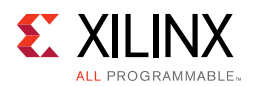

### *End of Line Signals - m\_axis\_video\_tlast, s\_axis\_video\_tlast*

The End-Of-Line (EOL) signal, physically transmitted over the AXI4-Stream TLAST signal, marks the last pixel of a line. The EOL pulse is 1 valid transaction wide, and must coincide with the last pixel of a scanline, as seen in [Figure 2-8.](#page-13-0)

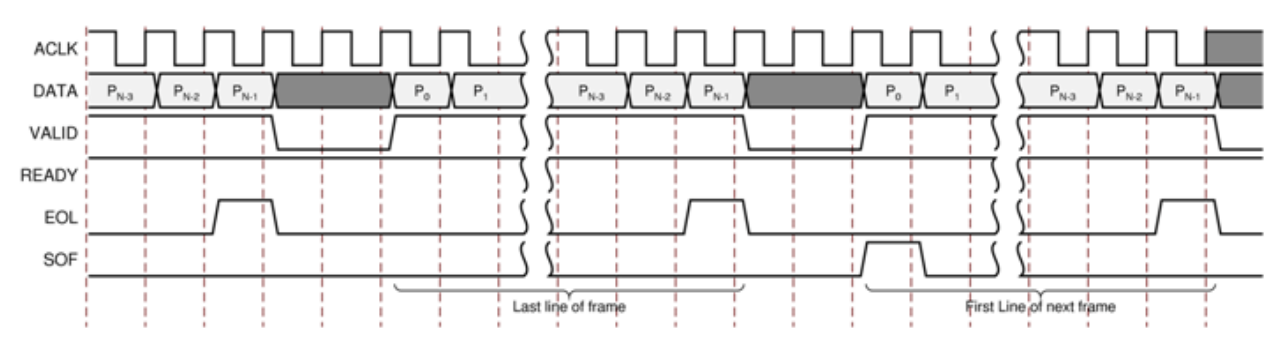

*Figure 2‐8:* **Use of EOL and SOF Signals**

## <span id="page-13-0"></span>**Control Interface**

The AXI4-Lite register interface dynamically controls the behavior of the core. The AXI4-Lite slave interface facilitates integrating the core into a processor system, or along with other video or AXI4-Lite compliant IP, connected through AXI4-Lite interface to an AXI4-Lite master. The core cannot be instantiated without the AXI4-Lite control interface.

### *AXI4-Lite Interface*

The AXI4-Lite interface allows you to dynamically control parameters within the core. Core configuration can be accomplished using an AXI4-Lite master state machine, or an embedded ARM or soft system processor such as MicroBlaze.

The TPG core can be controlled through the AXI4-Lite interface by using functions provided by the driver in the SDK. Another method is performing read and write transactions to the TPG register space but should only be used when the first method is not available.

| <b>Signal Name</b> | <b>Direction</b> | Width | <b>Description</b>                                                                                          |
|--------------------|------------------|-------|----------------------------------------------------------------------------------------------------|
| s_axi_CTRL_awvalid | In               |       | AXI4-Lite Write Address Channel Write Address Valid.                                                        |
| s axi CTRL awread  | Out              |       | AXI4-Lite Write Address Channel Write Address<br>Ready. Indicates DMA ready to accept the write<br>address. |
| s axi CTRL awaddr  | In               | 32    | AXI4-Lite Write Address Bus                                                                                 |
| s axi CTRL wyalid  | In               | 1     | AXI4-Lite Write Data Channel Write Data Valid.                                                              |
| s axi CTRL wready  | Out              |       | AXI4-Lite Write Data Channel Write Data Ready.<br>Indicates DMA is ready to accept the write data.          |

*Table 2‐3:* **AXI4-Lite Interface Signals**

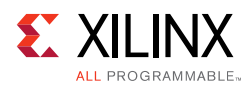

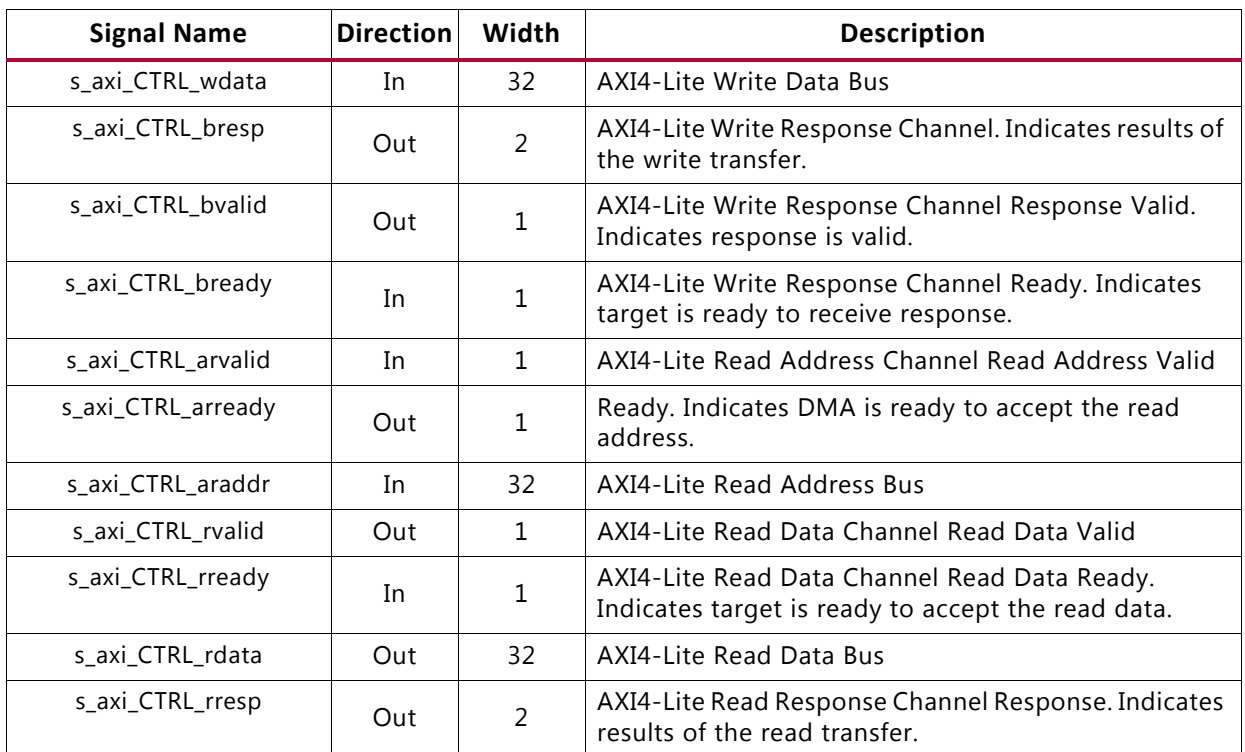

#### *Table 2‐3:* **AXI4-Lite Interface Signals** *(Cont'd)*

## **Register Space**

The core has 26 core-specific registers which allow you to dynamically control the operation of the core. All registers have initial value of 0. [Table 2-4](#page-14-0) describes the register names.

| <b>Address</b><br>(hex)<br><b>BASEADDR+</b> | <b>Register Name</b>    | <b>Access</b><br><b>Type</b> | <b>Register Description</b>                                                                                       |
|---------------------------------------------|-------------------------|------------------------------|----------------------------------------------------------------------------------------------------|
| 0x0000                                      | control                 | R/W                          | Bit 0: ap_start<br>Bit 1: ap_done<br>Bit 2: ap_idle<br>Bit 3: ap_ready<br>Bit 7: auto_restart<br>Others: reserved |
| 0x0004                                      | Global Interrupt Enable | R/W                          | Bit 0: Global Interrupt Enable<br>Others: reserved<br>This register is not used but reserved for future<br>use.   |

<span id="page-14-0"></span>*Table 2‐4:* **Register Names and Descriptions**

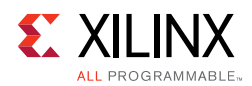

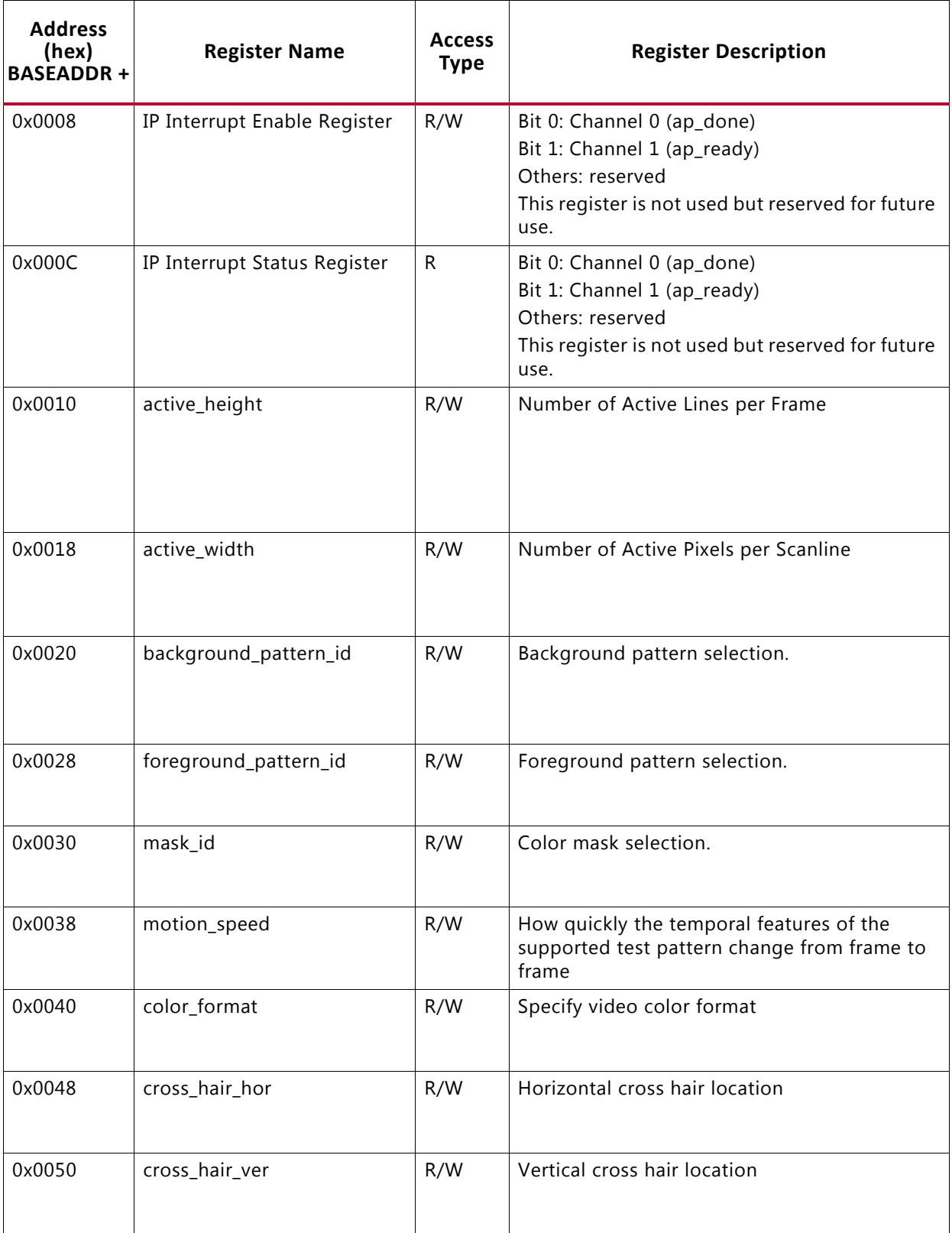

#### *Table 2‐4:* **Register Names and Descriptions** *(Cont'd)*

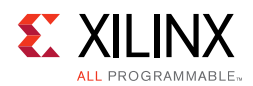

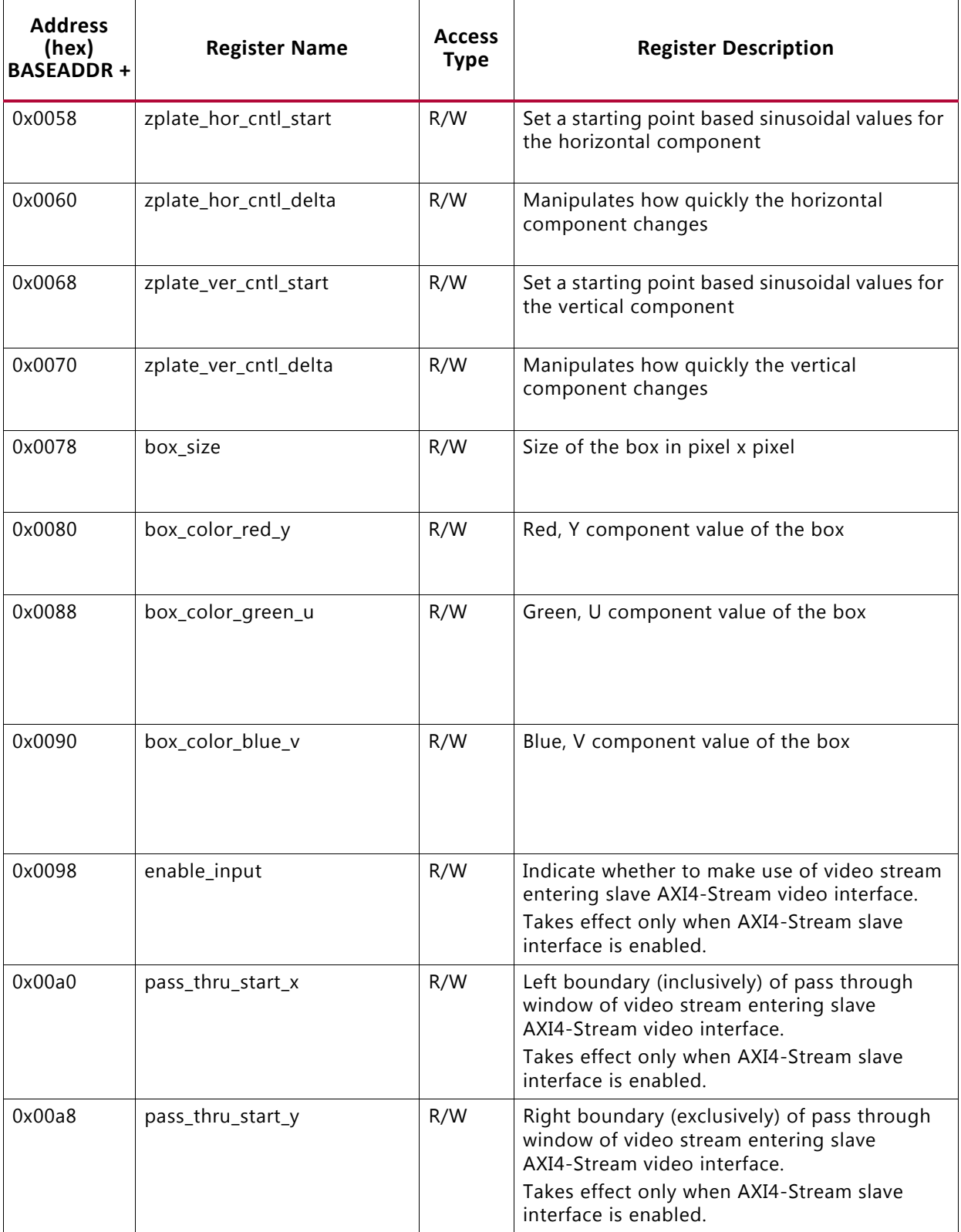

#### *Table 2‐4:* **Register Names and Descriptions** *(Cont'd)*

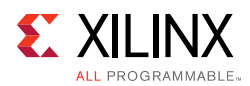

| <b>Address</b><br>(hex)<br><b>BASEADDR+</b> | <b>Register Name</b> | <b>Access</b><br><b>Type</b> | <b>Register Description</b>                                                                                                    |
|---------------------------------------------|----------------------|------------------------------|----------------------------------------------------------------------------------------------------|
| 0x00b0                                      | pass_thru_end_x      | R/W                          | Upper boundary (inclusively) of pass through<br>window of video stream entering slave<br>AXI4-Stream video interface.<br>Takes effect only when AXI4-Stream slave<br>interface is enabled. |
| 0x00b8                                      | pass_thru_end_y      | R/W                          | Lower boundary (exclusively) of pass through<br>window of video stream entering slave<br>AXI4-Stream video interface.<br>Takes effect only when AXI4-Stream slave<br>interface is enabled. |
| 0x00c0                                      | dpDynamicRange       | R/W                          | Dynamic range of DisplayPort color square in<br>RGB.<br>Takes effect only when DisplayPort color<br>square pattern is selected.                                                            |
| 0x00c8                                      | dpYUVCoef            | R/W                          | Co-efficients of DisplayPort color square in<br>YUV.<br>Takes effect only when DisplayPort color<br>square pattern is selected.                                                            |

*Table 2‐4:* **Register Names and Descriptions** *(Cont'd)*

### *CONTROL (0x0000) Register*

This register controls running of TPG. Bit 0 of the control register, ap\_start, kicks off the core from software. Writing '1' to this bit start the core to generate a video frame. To set the core in free running mode, bit 7 of this register, auto\_restart, must be set to '1'. Bit 1-3 are not used now but reserved for future use.

### *ACTIVE\_HEIGHT (0x0010) Register*

The active\_height register encodes the number of active scan lines per frame. Supported values are between 64 and the value provided in the Maximum number of Rows field in the GUI. To avoid processing errors, you should restrict values written to active\_height to the range supported by the core instance.

### *ACTIVE\_WIDTH (0x0018) Register*

The active\_width register encodes the number of active pixels per scan. Supported values are 64 and the value provided in the Maximum number of Columns field in the GUI. To avoid processing errors, you should restrict values written to active\_width to the range supported by the core instance.

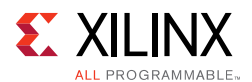

## *BACKGROUND\_PATTERN\_ID (0x0020) Register*

The background\_pattern\_id register controls the majority of the pattern manipulations that the TPG core produces.

This register controls which patterns are generated on the output of the core based on the following values:

- 0x00 Pass the video input straight through the video output
- 0x1 Horizontal Ramp which increases each component (RGB or Y) horizontally by 1
- 0x2 -Vertical Ramp which increases each component (RGB or Y) vertically by 1
- 0x3 Temporal Ramp which increases every pixel by a value set in the motion\_speed register for every frame.
- 0x4 Solid red output
- 0x5 Solid green output
- 0x6 Solid blue output
- 0x7 Solid black output
- 0x8 Solid white output
- 0x9 Color bars
- 0xA Zone Plate output produces a ROM based sinusoidal pattern. This option has dependencies on the motion\_speed, zplate\_hor\_cntl\_start, zplate\_hor\_cntl\_delta, zplate\_ver\_cntl\_start and zplate ver cntl delta registers.
- 0xB Tartan Color Bars
- 0xC Draws a cross hatch pattern.
- 0xD Color sweep pattern
- 0xE A combined vertical and horizontal ramp
- 0xF Black and white checker board
- 0x10 Pseudorandom pattern
- 0x11 DisplayPort color ramp
- 0x12 DisplayPort black and white vertical lines
- 0x13 DisplayPort color square

In addition to setting the background pattern id register with the correct value, the relative pattern category must be enabled when customizing IP to generate a desired pattern during runtime. If some pattern categories are disabled, the TPG generates a pure black screen when the background\_pattern\_id register is configured with a pattern in

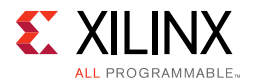

a disabled category. For more information about the background pattern categorization, refer to [Chapter 4, Design Flow Steps.](#page-26-2)

### *FOREGROUND\_PATTERN\_ID (0x0020) Register*

The foreground\_pattern\_id register controls the overlay pattern on top of background pattern (100% opaque).

This register controls which overlay patterns based on the following values:

- 0x0 No overlay pattern.
- 0x1 Enables a moving box to be drawn over the video output. This option is dependent on the box\_size, box\_color\_red\_y, box\_color\_green\_u and box color blue v registers.
- 0x2 Draws cross hairs one pixel in width on the output of the video. This feature depends on the cross hair hor and cross hair ver register.

The foreground\_pattern\_id register takes effects only when the Foreground Patterns parameter is enabled when customizing IP. If Foreground Patterns is disabled, no foreground pattern appears regardless of which pattern is selected in foreground\_pattern\_id register.

## *MASK\_ID*

The mask id register only takes effect on RGB video format. It controls mask-out of a particular color component.

- 0x0 No masking
- 0x1 Mask out the red component
- 0x2 Mask out the green component
- 0x4 Mask out the blue component

### *MOTION\_SPEED (0x0038) Register*

This register cause the ramps, box and zone plate to increment by that value every frame.

### *COLOR\_FORMAT (0x0040) Register*

This register specifies the video format that the TPG core produces. It should match the input video format if AXI4-Stream slave interface is enabled in the GUI.

- 0x0 RGB video format
- 0x1 YUV 444 video format

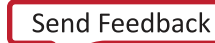

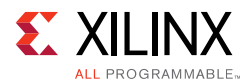

- 0x2 YUV 422 video format
- 0x3 YUV 420 video format

### *CROSS\_HAIR\_HOR (0x0048) Register*

The column of the frame that has the horizontal line of the cross hairs. This register takes effect only when Foreground Pattern (0x0020) is set to 2.

### *CROSS\_HAIR\_VER (0x0050) Register*

The row of the frame that has the vertical line of the cross hairs. This register takes effect only when Foreground Pattern (0x0020) is set to 2.

### *ZPLATE\_HOR\_CNTL\_START (0x0058) Register*

The zplate\_hor\_cntl\_start register sets how widely spaced the horizontal component of a sine function are placed together. The larger the number, the more narrow the spacing.

### *ZPLATE\_HOR\_CNTL\_DELTA (0x0060) Register*

This register controls the horizontal component speed by manipulating the indexing into the ROM table that contains the sinusoidal values.

### *ZPLATE\_VER\_CNTL\_START (0x0068) Register*

The zplate\_ver\_cntl\_start register sets the vertical component starting point in the ROM table that contains the sinusoidal values.

### *ZPLATE\_VER\_CNTL\_DELTA (0x0070) Register*

This register controls the vertical component speed by manipulating the indexing into the ROM table that contains the sinusoidal values.

### *BOX\_SIZE (0x0078) Register*

The BOX SIZE register defines the size of overlying box, where N represents NxN size of box. The size of the box has to be set smaller than the frame size that is set in the active height and active width register. This register relies on value of foreground pattern (0x0020). If foreground pattern register is 1, the box is enabled; otherwise the box is disabled.

### *BOX\_COLOR\_RED\_Y (0x0080) Register*

Red, Y (for YUV mode) color component of the box.

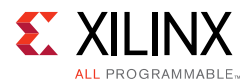

## *BOX\_COLOR\_GREEN\_U (0x0088) Register*

Green, U (for YUV mode) color component of the box.

### *BOX\_COLOR\_BLUE\_V (0x0090) Register*

Blue, V (for YUV mode) color component of the box.

### *ENABLE\_INPUT (0x0098) Register*

The enable\_input register indicate whether to make use of video stream entering slave AXI4-Stream video interface.

- 0x0 Ignore the input video stream. The IP works the same way as AXI4-Stream slave is disabled although it has s axi video interface and connection.
- 0x1 Make use of input video stream.

### *PASS\_THRU\_START\_X (0x00a0) Register*

The TPG IP can pass through part of input video stream inside an upright rectangle straight through video output as part of background pattern when AXI4-Stream slave interface is enabled. The pass-through window takes precedence over the regular background pattern at the same location. The pass\_thru\_start\_x register specifies the left boundary (inclusively) of pass through window.

### *PASS\_THRU\_START\_Y (0x00a8) Register*

The pass\_thru\_start\_y register specifies the right boundary (exclusively) of pass through window.

### *PASS\_THRU\_END\_X (0x00b0) Register*

The pass\_thru\_end\_x register specifies the upper boundary (inclusively) of pass through window.

### *PASS\_THRU\_END\_Y (0x00b8) Register*

The pass\_thru\_end\_y register specifies the lower boundary (exclusively) of pass through window.

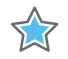

**IMPORTANT:** *Note that in pass through window registers, the left and top boundaries are inclusive while the right and bottom are exclusive. For example, to pass though a top-left 720P window, these four registers should be set to (0, 0, 1280, 720), respectively, rather than (0, 0, 1279, 719).* 

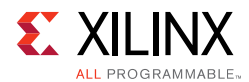

### *dpDynamicRange (0x00c0) Register*

This register specifies the dynamic range of DisplayPort color square definition in RGB.

- $\cdot$  0x0 VESA
- $\cdot$  0x1 CEA

### *dpYUVCoef (0x00c8) Register*

This register specifies the coefficients of DisplayPort color square definition in YUV.

- 0x0 coefficients 601
- 0x1 coefficients 709

*Chapter 3*

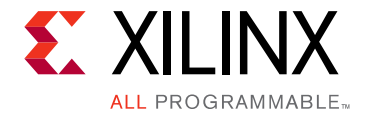

# <span id="page-23-0"></span>Designing with the Core

# <span id="page-23-1"></span>**General Design Guidelines**

The TPG core provides a variety of test patterns to test a video processing core or system by feeding known patterns through the Video over AXI4-Stream interface.

The core accepts video data provided through an AXI4-Stream slave interface (when configured with a slave interface), outputs pixels through an AXI4-Stream master interface, and can be controlled through an AXI4-Lite interface. The TPG block cannot change the input/output image sizes, the input and output pixel clock rates, or the frame rate.

A typical example design of the Test Pattern Generator core is shown in [Figure 3-1.](#page-23-3) For more information about the Video Test pattern generator Example Design, refer to [Chapter 6,](#page-32-1)  [Detailed Example Design.](#page-32-1)

<span id="page-23-3"></span>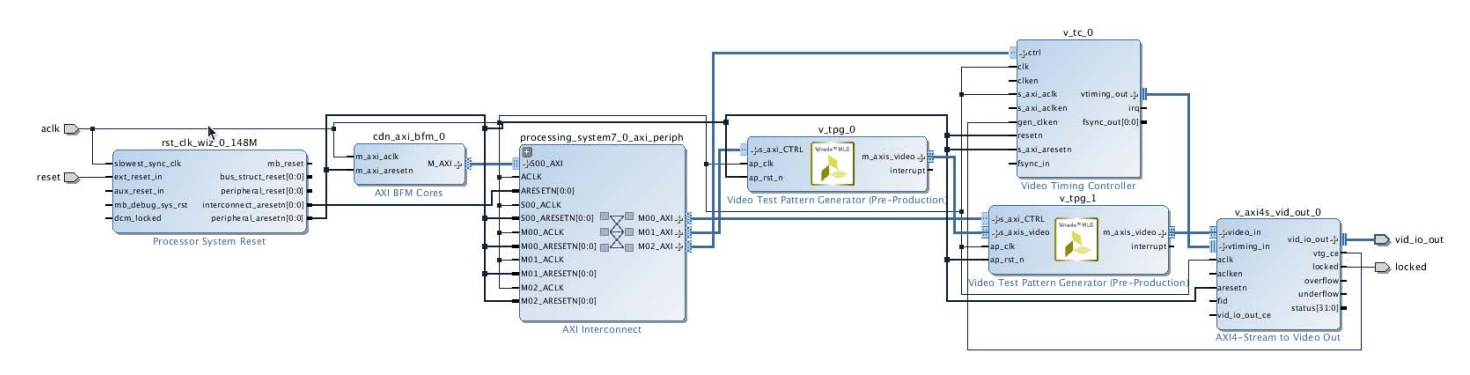

*Figure 3‐1:* **Example System with Video Test Pattern Generator Core**

## <span id="page-23-2"></span>**Clock, Enable, and Reset Considerations**

## **AP\_CLK**

The master and slave AXI4-Stream video interfaces use the AP\_CLK clock signal as their shared clock reference, as shown in [Figure 3-2](#page-24-1).

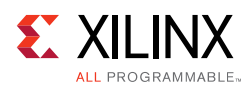

<span id="page-24-1"></span>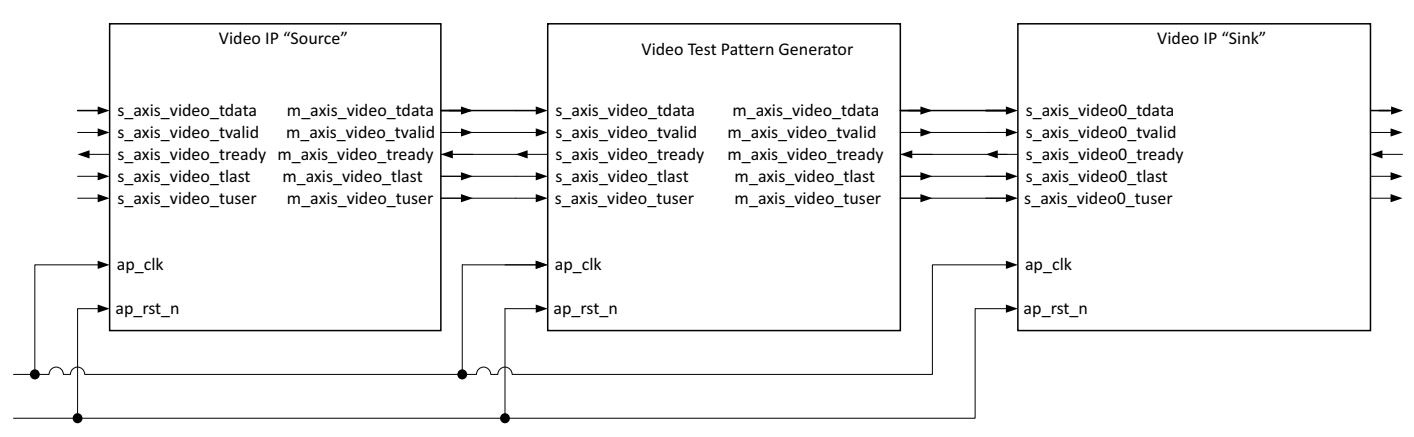

*Figure 3‐2:* **Example of AP\_CLK Routing in an ISP Processing Pipeline**

The AXI4-Lite interface also uses the  $AP$ <sub>-CLK</sub> pin as its clock source. The  $AP$ <sub>-CLK</sub> pin is shared between the AXI4-Lite and AXI4-Stream interfaces.

## **AP\_RST\_N**

The Video Test Pattern Generator core has only a hardware reset option - the AP\_RST\_N pin. No software reset option is available.

The external reset pulse needs to be held for 16 or more AP\_CLK cycles to reset the core. The AP\_RST\_N signal is synchronous to the AP\_CLK clock domain. The AP\_RST\_N signal resets the entire core including the AXI4-Lite and AXI4-Stream interfaces.

# <span id="page-24-0"></span>**System Considerations**

The Video Test Pattern Generator IP core must be configured for the actual input image frame-size to operate properly. To gather the frame size information from the image video stream, it can be connected to the Video In to AXI4-Stream input and the Video Timing Controller. The timing detector logic in the Video Timing Controller gathers the video timing signals. The AXI4-Lite control interface on the Video Timing Controller allows the system processor to read out the measured frame dimensions, and program all downstream cores, such as the TPG, with the appropriate image dimensions.

When the Video Test Pattern Generator switches from Pass Through mode to generating a test pattern, the TPG uses an internal timing mechanism to produce Video over AXI4-Stream timing information.

## **Programming Sequence**

All TPG processing parameters other than image size can be changed dynamically and the change is picked up immediately. If the image size needs to be changed on the fly or the entire system needs to be restarted, it is recommended that pipelined Xilinx<sup>®</sup> IP video cores

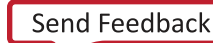

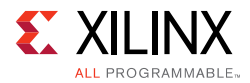

are disabled/reset from system output towards the system input, and programmed/enabled from system output to system input.

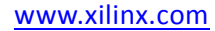

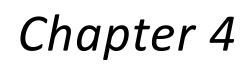

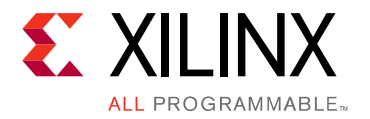

# <span id="page-26-2"></span><span id="page-26-0"></span>Design Flow Steps

This chapter describes customizing and generating the core, constraining the core, and the simulation, synthesis and implementation steps that are specific to this IP core. More detailed information about the standard Vivado® design flows and the IP integrator can be found in the following Vivado Design Suite user guides:

- *Vivado Design Suite User Guide: Designing IP Subsystems using IP Integrator* (UG994) [\[Ref 8\]](#page-48-6)
- *Vivado Design Suite User Guide: Designing with IP* (UG896) [\[Ref 3\]](#page-48-4)
- *Vivado Design Suite User Guide: Getting Started* (UG910) [\[Ref 6\]](#page-48-5)
- *Vivado Design Suite User Guide: Logic Simulation* (UG900) [\[Ref 7\]](#page-48-7)

## <span id="page-26-1"></span>**Customizing and Generating the Core**

You can customize the IP for use in your design by specifying values for the various parameters associated with the IP core using the following steps:

- 1. Select the IP from the IP catalog.
- 2. Double-click on the selected IP or select the Customize IP command from the toolbar or popup menu.

For details, see the sections, "Working with IP" and "Customizing IP for the Design" in the *Vivado Design Suite User Guide: Designing with IP* [\(UG896\)](https://www.xilinx.com/cgi-bin/docs/rdoc?v=latest;d=ug896-vivado-ip.pdf) [\[Ref 3\]](#page-48-4) and the "Working with the Vivado IDE" section in the *Vivado Design Suite User Guide: Getting Started* ([UG910](https://www.xilinx.com/support/documentation/sw_manuals_j/v=latest/ug910-vivado-getting-started.pdf)) [\[Ref 6\]](#page-48-5).

If you are customizing and generating the core in the Vivado IP Integrator, see the *Vivado Design Suite User Guide: Designing IP Subsystems Using IP Integrator* (UG994) [\[Ref 8\]](#page-48-6) for detailed information. IP Integrator might auto-compute certain configuration values when validating or generating the design. To check whether the values do change, see the description of the parameter in this chapter. To view the parameter value you can run the validate bd design command in the Tcl console.

*Note:* Figures in this chapter are illustrations of the Vivado IDE. This layout might vary from the current version.

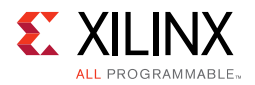

## **Interface**

The Xilinx® Video Test Pattern Generator (TPG) core is easily configured to meet your specific needs through the Vivado Design Suite. This section provides a quick reference to parameters that can be configured at generation time.

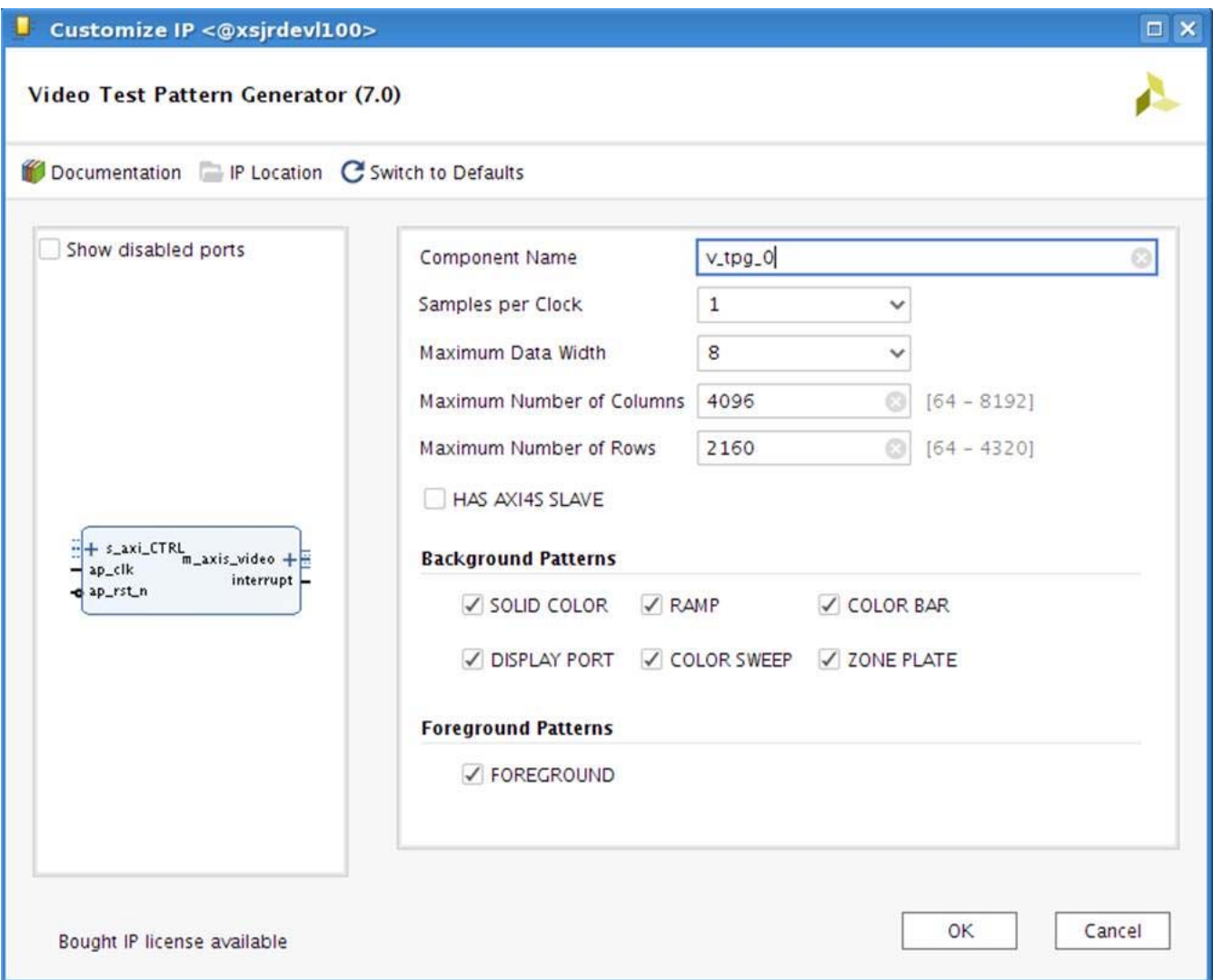

*Figure 4‐1:* **Customize IP Screen**

The screen displays a representation of the IP symbol on the left side, and the parameter assignments on the right side, which are described as follows:

- **Component Name:** The component name is used as the base name of output files generated for the module. Names must begin with a letter and must be composed from characters: a to z, 0 to 9 and  $" "$ .
- **Samples Per Clock**: Specifies the number of pixel processed per clock cycle. Permitted values are 1, 2, 4, and 8 samples per clock. This parameter determines IP's throughput.

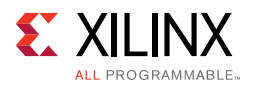

The more samples per clock, the larger throughput it provides. The larger throughput always needs more hardware resources.

- **Numbers of Video Components**: Specifies the number of video components of each pixel. It is fixed to be 3 currently no matter which color format is chosen on the fly.
- **Maximum Data Width**: Specifies the bit width of input samples. Permitted values are 8, 10, 12 and 16 bits. This parameter should match the Video Component Width of the video IP core connected to the slave AXI-Stream video interface.
- **Maximum Number of Columns**: Specifies maximum video columns/pixels the IP core could produce at runtime. Any video width that is less than Maximum Number of Columns can be programmed through AXI4-Lite control interface without regenerating core.
- **Maximum Number of Rows**: Specifies maximum video rows/lines the IP core could produce at runtime. Any video height that is less than Maximum Number of Rows can be programmed through AXI4-Lite control interface without regenerating core.
- **Enable AXI4-Stream Slave interface**: When checked, the core can feed the video input stream through. When unchecked, the core can operate without a video input stream producing only the test patterns that the TPG can generate.
- **Solid Color**: Specifies whether to enable solid color patterns. Check the box when solid color patterns are desired during runtime; otherwise uncheck the box to save resources and improve timing performance. The solid color category contains solid red (0x04), solid green (0x05), solid blue (0x06), solid black (0x07), and solid white (0x08) described under background\_pattern\_id register in [Chapter 2, Product Specification](#page-6-3).
- **Ramp Pattern**: Specifies whether to enable ramp patterns. Check the box when ramp pattern are desired during runtime; otherwise uncheck the box to save resources and improve timing performance. This category contains horizontal ramp (0x1), vertical ramp (0x2), temporal ramp (0x3), and combined vertical and horizontal ramp (0xE).
- **Color Bar**: Specifies whether to enable color bar patterns. Check the box when color bar patterns are desired during runtime; otherwise uncheck the box to save resources and improve timing performance. This category has color bars (0x9), Tartan color bars (0xB), cross hatch (0xC) and black and white checker board (0xF).
- **DisplayPort**: Specifies whether to enable DisplayPort patterns. Check the box when DisplayPort patterns are desired during runtime; otherwise uncheck the box to save resources and improve timing performance. The DisplayPort color ramp (0x11), Displayport black and white vertical lines (0x12) and DisplayPort color square (0x13) are among this category.
- **Color Sweep**: Specifies whether to enable color sweep pattern. Check the box when color sweep pattern is desired during runtime; otherwise uncheck the box to save resources and improve timing performance. Color sweep (0xD) is the only pattern is this category.

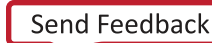

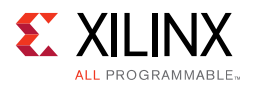

- **Zone Plate**: Specifies whether to enable zone plate pattern. Check the box when zone plate pattern is desired during runtime; otherwise uncheck the box to save resources and improve timing performance. Zone Plate (0xA) is the only pattern is this category.
- **Foreground Patterns**: Specifies whether to enable foreground patterns. Check the box when foreground patterns are desired during runtime; otherwise uncheck the box to save resources and improve timing performance.

## **Output Generation**

For details, see "Generating IP Output Products" in the *Vivado Design Suite User Guide: Designing with IP* (UG896) [\[Ref 3\].](#page-48-4)

# <span id="page-29-0"></span>**Constraining the Core**

This section contains information about constraining the core in the Vivado Design Suite.

## **Required Constraints**

The only constraints required are clock frequency constraints for the core clock, ap  $c1k$ . Paths from AXI4-Lite signals should be constrained with a set\_false\_path, causing setup and hold checks to be ignored for AXI4-Lite signals. These constraints are provided in the XDC constraints file included with the core.

## **Device, Package, and Speed Grade Selections**

This section is not applicable for this IP core.

## **Clock Frequencies**

This section is not applicable for this IP core.

## **Clock Management**

This section is not applicable for this IP core.

## **Clock Placement**

This section is not applicable for this IP core.

## **Banking**

This section is not applicable for this IP core.

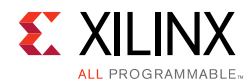

## **Transceiver Placement**

This section is not applicable for this IP core.

## **I/O Standard and Placement**

This section is not applicable for this IP core.

# <span id="page-30-0"></span>**Simulation**

For comprehensive information about Vivado simulation components, as well as information about using supported third party tools, see the *Vivado Design Suite User Guide: Logic Simulation* (UG900) [\[Ref 7\].](#page-48-7)

# <span id="page-30-1"></span>**Synthesis and Implementation**

This section contains information about synthesis and implementation in the Vivado Design Suite. For details about synthesis and implementation, see "Synthesizing IP" and "Implementing IP" in the *Vivado Design Suite User Guide: Designing with IP* ([UG896\)](https://www.xilinx.com/cgi-bin/docs/rdoc?v=latest;d=ug896-vivado-ip.pdf) [\[Ref 3\].](#page-48-4)

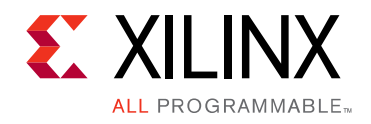

# *Chapter 5*

# <span id="page-31-0"></span>C Model Reference

There is no C model for this core.

# *Chapter 6*

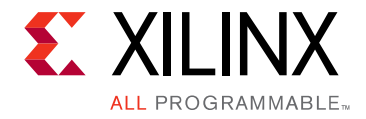

# <span id="page-32-1"></span><span id="page-32-0"></span>Detailed Example Design

This chapter provides two example systems that include the Video Test Pattern Generator core. One is simulation example design and the other one is synthesizable example design. Important system-level aspects when designing with the Video Test Pattern Generator are highlighted in example designs, including:

- Video test pattern generator usage in AXI-Stream Slave enable and disable mode.
- Typical usage of video test pattern generator in conjunction with other cores and AXI master.
- Configuration of video test pattern generation registers on the fly.

*Note:* The example project is only available on Xilinx KC705 evaluation board.

To open the example project, perform following:

- 1. Select the **Video Test Pattern Generator IP** from IP Catalog.
- 2. Double-click on the selected IP or right-click the IP and select **Customize IP** from the menu.
- 3. Configure the build-time parameters in the **Customize IP** window and click **OK**. The Vivado IDE generates an example design matching the build-time configuration.
- 4. In the **Generate Output Products** window, select **Generate** or **Skip**. If **Generate** is selected, the IP's output products are generated after a brief moment.
- 5. Right-click **TPG** in **Sources** panel and select **Open IP Example Design** from the menu.
- 6. In the **Open IP Example Design** window, select example project directory and click **OK**. The Vivado software then runs automation to generate example design in selected directory.

The generated project contains two example designs. [Figure 6-1](#page-33-1) shows the Source panel of the example project. Synthesizable example block design, along with top-level file, resides in Design Sources catalog. Corresponding constraint file is also provided for the synthesizable example design. Simulation example design files (including block design file, SystemVerilog test bench and another task file) are under Simulation Sources.

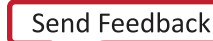

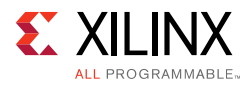

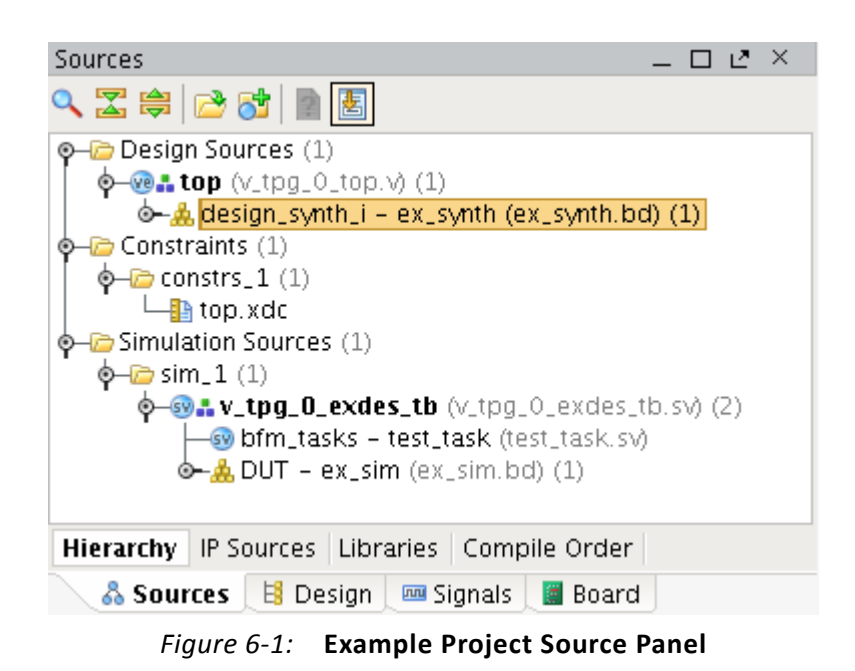

<span id="page-33-1"></span><span id="page-33-0"></span>**Simulation Example Design**

The simulation example design contains two video test pattern generator cores. v\_tpg\_0 is configured to AXI-Stream Slave disable mode while v\_tpg\_1 is in AXI-Stream Slave enable mode. This example design shows conjunction of TPG core with other cores and AXI Bus Functional Model (BFM) core through AXI interconnect.

AXI BFM acts as AXI master in the system to drive TPG cores and Video Timing Controller core. It configures width, height, pattern and other registers of TPG cores. Timing parameters of Video Timing Controller core are also been configured by AXI BFM core. After all configurations are performed, AXI BFM core starts TPG cores and Video Timing Controller core. Because this design runs RTL simulation, large video frame can take a long time. It's recommended to run a small video size for this example design. Width and height value can be changed in simulation test bench v\_tpg\_0\_exdes\_tb.sv file.

v\_tpg\_0 core is in free-running mode after kickoff. It generates video stream pixels at clock rate of ap\_clk.

v\_tpg\_1 core receives video frames from AXI-Stream Slave interface and generates video output.

AXI4-Stream to Video Out core, working with Video Timing Controller, interfaces from the AXI4-Stream interface implementing a Video Protocol to a video source (parallel video data, video syncs, and blanks).

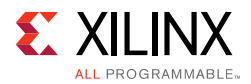

The test bench checks the output port **locked** from the AXI4-Stream to Video Out core. The locked port indicates that the output timing is locked to the output video. The test bench indicates that the test completed successfully if video lock is successfully detected.

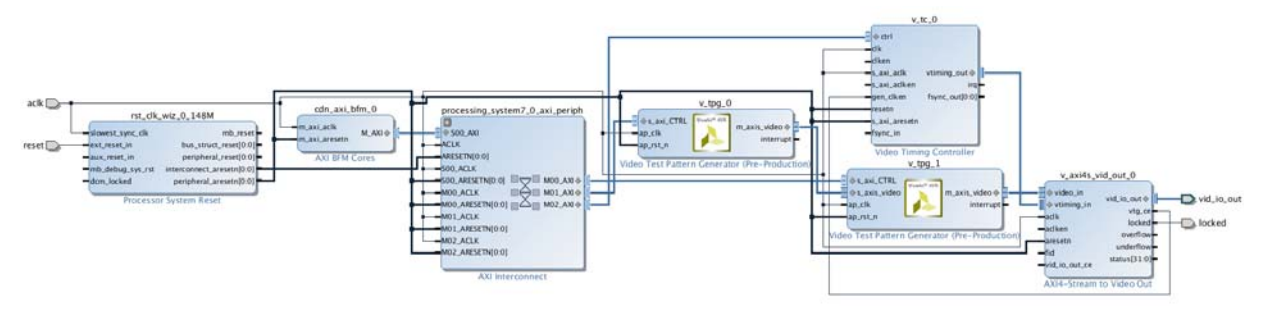

*Figure 6‐2:* **Simulation Example Block Design**

# <span id="page-34-0"></span>**Synthesizable Example Design**

The difference between the Synthesizable design and the Simulation example design is the use of the MicroBlaze microprocessor instead of the AXI BFM core as AXI master. The locked port of AXI4-Stream to Video Out is connected to axi\_gpio\_lock core and MicroBlaze polls the corresponding register for a sign that the test passed. Because this design runs on hardware, it demonstrates the accuracy of TPG cores running a large video frame.

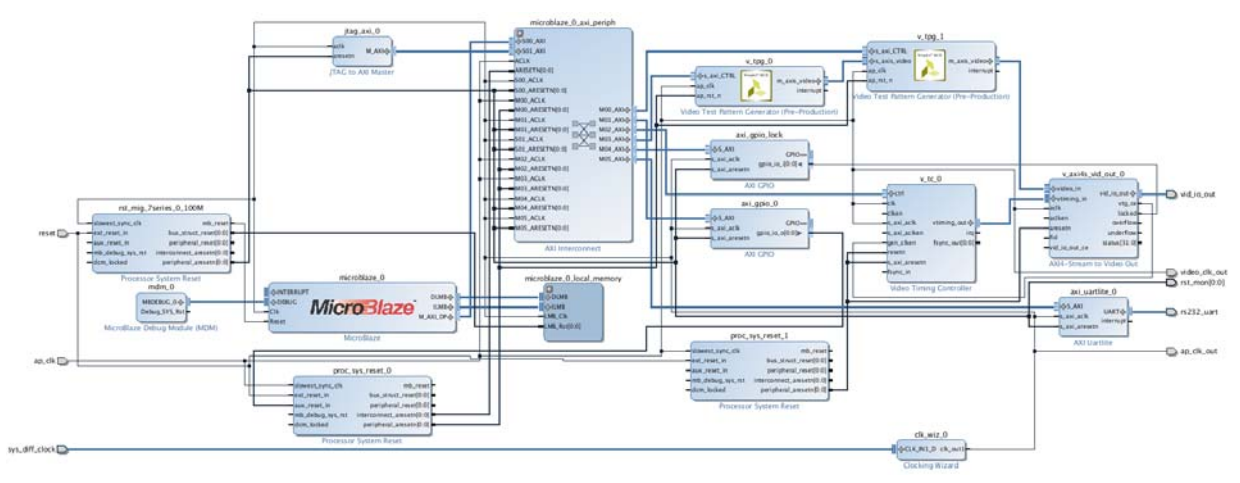

*Figure 6‐3:* **Synthesizable Example Block Design**

The synthsizable example design requires both Vivado and Xilinx SDK tools.

The first step is to run synthesis, implementation and bitstream generation in Vivado. After all those steps are done, select **File -> Export -> Export Hardware**. In the window, select **Include bitstream**, select an export directory and click **OK**.

The remaining work is performed in Xilinx SDK tool. The TPG example design file can be found at SDK directory:

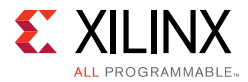

(<install\_directory>/2015.3/data/embeddedsw/XilinxProcessorIPLib/drivers/ v\_tpg\_v7\_0/examples/

Example application design source files (contained within "examples" folder) are tightly coupled with the v\_tpg example design available in Vivado Catalog.

vtpg\_example.tcl automates the process of generating the downloadable bit and elf files from the provided example hdf file.

To run the provided Tcl script:

- 1. Copy the exported example design hdf file in the "examples" directory of the driver
- 2. Launch the Xilinx Software Command-Line Tool (xsct) terminal
- 3. cd into the examples directory
- 4. Source the tcl file

xsct%>source vtpg\_example.tcl

5. Execute the script

xsct%>vtpg\_example <hdf\_file\_name.hdf>

The Tcl script cript performs the following:

- Create workspace
- Create HW project
- Create BSP
- Create Application Project
- Build BSP and Application Project

After the process is complete, the required files are available in:

```
bit file -> vtpg_example.sdk/vtpg_example_hw_platform folder
elf file -> vtpg_example.sdk/vtpg_example_design/{Debug/Release} folder
```
Next, perform the following steps to run the software application:

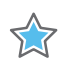

**IMPORTANT:** *To do so, make sure that the hardware is powered on and a Digilent Cable or an USB Platform Cable is connected to the host PC. Also, ensure that a USB cable is connected to the UART port of the KC705 board.*

- 1. Launch SDK.
- 2. Set workspace to vtpg\_example.sdk folder in prompted window. The SDK project opens automatically. (If a welcome page shows up, close that page.)
- 3. Download the bitstream into the FPGA by selecting **Xilinx Tools > Program FPGA**. The Program FPGA dialog box opens.

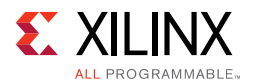

4. Ensure that the Bitstream field shows the bitstream file generated by Tcl script, and then click **Program**.

*Note:* The DONE LED on the board turns green if the programming is successful.

- 5. A terminal program (HyperTerminal or PuTTY) is needed for UART communication. Open the program, choose appropriate port, set baud rate to 9600 and establish Serial port connection.
- 6. Select and right-click the application vtpg\_example\_design in Project\_Explorer panel.
- 7. Select **Run As > Launch on Hardware (GDB).**
- 8. Select Binaries and Qualifier in window and click **OK**.

The example design test result are shown in terminal program.

[For more information, visit](https://www.xilinx.com/tools/sdk.htm) www.xilinx.com/tools/sdk.htm.

When executed on the board, the example application performs following:

- Program Video Clock Generator to 1080p@60Hz
- Program TPG0 and TPG1 to 1080p@60Hz
- Check for Video Lock and report the status (PASS/FAIL) on UART
- Repeat Steps 1-3 for 4KP@30Hz and 4KP@60Hz

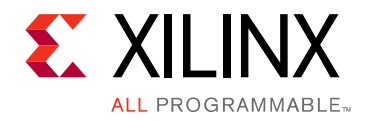

# *Chapter 7*

# <span id="page-37-0"></span>Test Bench

No test bench is available at this time. For a comprehensive listing of Video and Imaging application notes, white papers, related IP cores including the most recent reference designs available, see the Video and Imaging Resources page at [www.xilinx.com/esp/video/](https://www.xilinx.com/esp/video/refdes_listing.htm) [refdes\\_listing.htm](https://www.xilinx.com/esp/video/refdes_listing.htm).

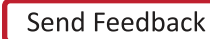

# *Appendix A*

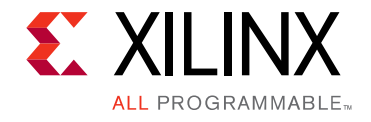

# <span id="page-38-0"></span>Verification, Compliance, and Interoperability

# <span id="page-38-1"></span>**Simulation**

A highly parameterizable test bench was used to test the Video Test Pattern Generator core in Vivado® HLS. Testing included the following:

- Register accesses
- Processing multiple frames of data
- Varying IP throughput and pixel data width
- Testing Video Test Pattern Generator core in AXI4-Stream Slave enable and disable mode
- Testing of various frame sizes
- Varying parameter settings

# <span id="page-38-2"></span>**Hardware Testing**

The Video Test Pattern Generator core has been validated in hardware at Xilinx<sup>®</sup> to represent a variety of parameterizations, including the following:

- A test design was developed for the core that incorporated a MicroBlaze™ processor, AXI4-Lite interconnect and various other peripherals. The MicroBlaze processor was responsible for:
	- Programing the video clock to match tested video resolution
	- ° Configuring the TPG cores with different resolutions
	- ° Launching the test
	- ° Reporting the Pass/Fail status of the test and any errors that were found

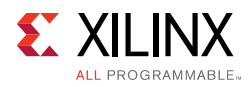

# <span id="page-39-0"></span>**Interoperability**

The core slave (input) AXI4-Stream interface can work directly with any core that produces RGB, YUV 444, YUV 422 and YUV 420 video data.

# *Appendix B*

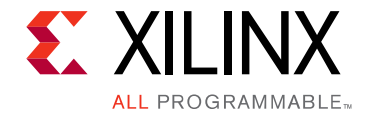

# <span id="page-40-3"></span><span id="page-40-0"></span>Migrating and Upgrading

This appendix contains information about migrating from an ISE design to the Vivado Design Suite, and for upgrading to a more recent version of the IP core. For customers upgrading their IP core, important details (where applicable) about any port changes and other impact to user logic are included.

## <span id="page-40-1"></span>**Migrating to the Vivado Design Suite**

For information about migration to Vivado Design Suite, see *ISE to Vivado Design Suite Migration Guide* (UG911) [\[Ref 2\]](#page-48-8).

# <span id="page-40-2"></span>**Upgrading in Vivado Design Suite**

This section provides information about any changes to the user logic or port designations that take place when you upgrade to a more current version of this IP core in the Vivado Design Suite.

## **Parameter Changes**

[Table B-1](#page-40-4) lists the parameter changes for this version of the core.

| Parameter       | <b>Comments</b>                |
|-----------------|--------------------------------|
| has_axi4_lite   | Parameter removed              |
| has_axi4s_slave | Capitalized to HAS_AXI4S_SLAVE |
| has_intc_if     | Parameter removed              |
| has_vtiming     | Parameter removed              |
| data_width      | Renamed to MAX_DATA_WIDTH      |
| pattern_control | Parameter removed              |

<span id="page-40-4"></span>*Table B‐1:* **Parameter Changes**

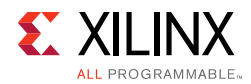

#### *Table B‐1:* **Parameter Changes** *(Cont'd)*

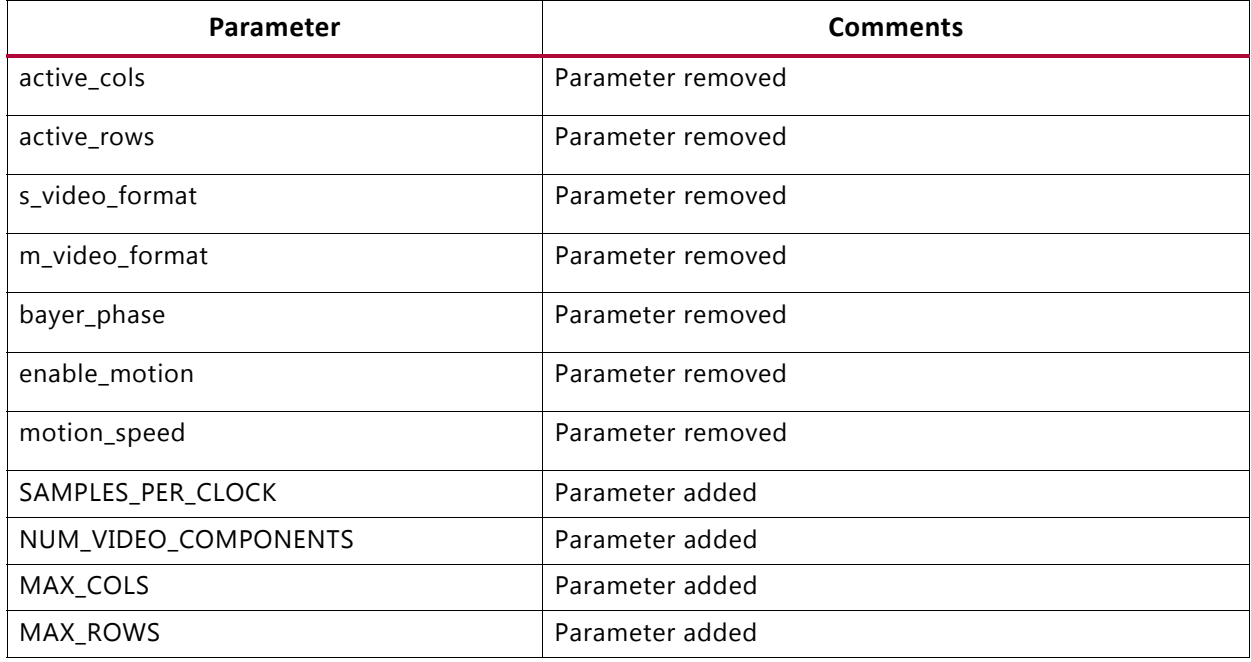

## **Port Changes**

The ports are enabled based on your configuration of the IP. As a result, the upgrade log for the TPG core shows warnings of detecting external port differences when upgrading IP from old versions. [Table B-2](#page-41-0) shows the ports that might be affected.

<span id="page-41-0"></span>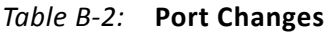

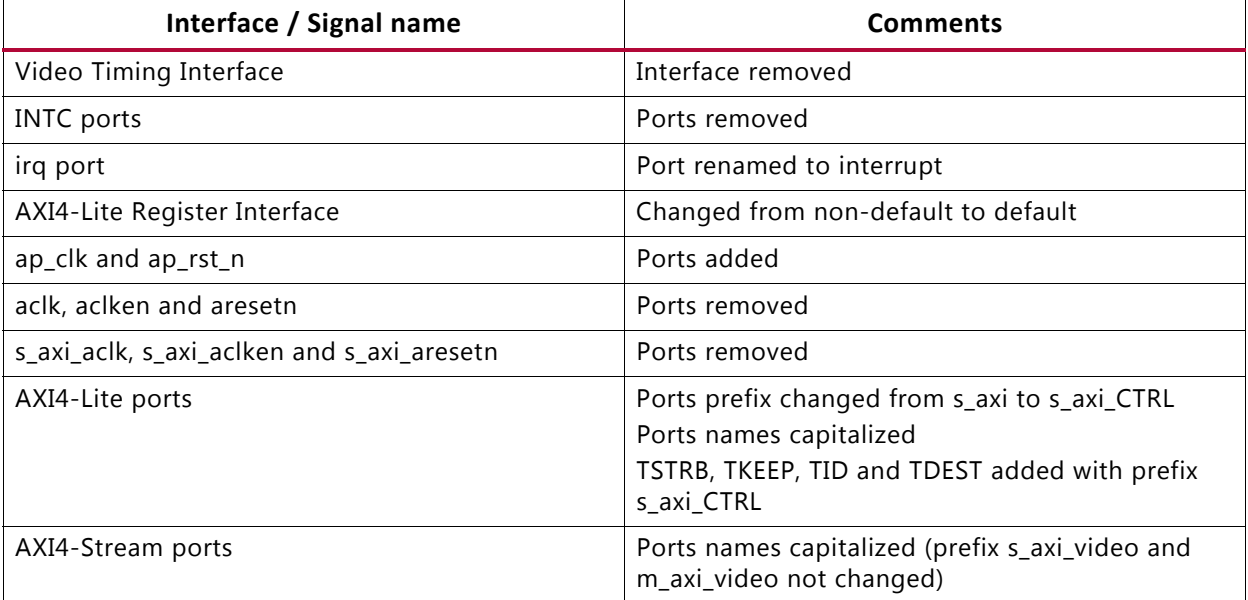

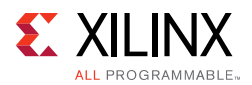

## **Other Changes**

The new Video Test Pattern Generator is a completely redesigned IP using Vivado HLS (along with new drivers). Compared to TPG v6.0, it has the following new features:

- Support added for 2, or 4 samples per clock. Contrastively, the TPG v6.0 only supports 1 sample per clock.
- Support added for 16 bits per video component.
- AXI4-Lite interface required (using the driver with a processor) to configure/initialize the core.
- Unalterable three video components supports RGB, YUV 4:4:4, YUV 4:2:2, and YUV 4:2:0

## **Migrating Guideline**

Video Test Pattern Generator v7.0 is not a direct replacement for v6.0. Depending on how TPG v6.0 is configured in a system, several general upgrading issues are listed below:

• Addition of TSTRB, TKEEP, TID and TDEST ports

The TPG v7.0 adds TSTRB, TKEEP, TID and TDEST in AXI4-Stream slave and master interface compared to TPG v6.0. To perform correct functionality in case of AXI4-Stream slave interface enabled, s\_axis\_video\_TKEEP should be tied to all 1's (default values); s\_axis\_video\_TID and s\_axis\_video\_DEST be 0 (default values); s\_axis\_video\_TSTRB could be tied to either 1's or 0's. Those ports at input side can be left as unconnected since TPG core has already set default values of those signals to correct numbers.

All four ports within AXI4-Stream master interface could be left as unconnected.

• Default AXI4-Lite interface

The AXI4-Lite interface now is default in TPG v7.0. If the previous version of TPG was configured without an AXI4-Lite interface, a processor must be deployed to program TPG registers. The synthesizable example design in [Chapter 6, Detailed Example Design](#page-32-1) [is a useful reference to show the use of the AXI4-Lite interface. For more information](https://www.xilinx.com/tools/sdk.htm)  [about Xilinx SDK and step-by-step instruction, visit](https://www.xilinx.com/tools/sdk.htm) www.xilinx.com/tools/sdk.htm.

• Three video components for YUV 4:2:2 configuration

If the YUV 4:2:2 (YCbCr422 in GUI) is chosen for input/output video format in TPG v6.0, the AXI4-Stream interface data width contains only 2 video components. In contrast, TPG v7.0 contains unalterable three video components. As a result, a data width mismatch critical warning is issued in Vivado if the AXI4-Stream interface data width of IP cores connected to TPG keep unchanged. For example, when TPG is configured to 8 bits per video component and YUV 4:2:2, the AXI4-Stream interface is 16 bits width as top half of [Figure B-1.](#page-43-0)

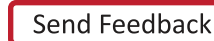

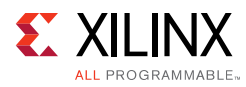

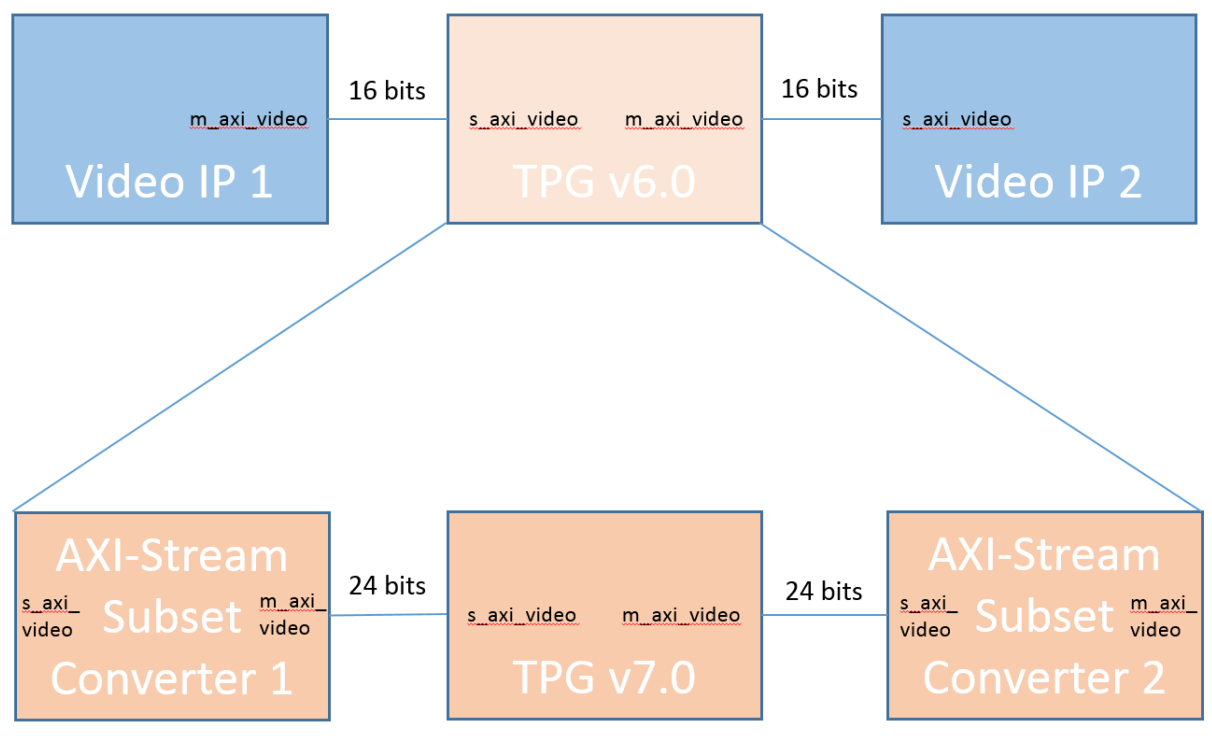

*Figure B‐1:* **Upgrading TPG in YUV 4:2:2 Mode**

<span id="page-43-0"></span>By upgrading to TPG v7.0, the stream interface becomes 24 bits data width. To overcome the interface width mismatch, the AXI-Stream Subset Convert IP must be add before (if AXI4-Stream slave enabled) and after TPG v7.0. In the example in [Figure B-1](#page-43-0), TDATA width should be set to 2 bytes for slave interface and 3 bytes for master interface in AXI-Stream Subset Convert 1; TDATA width should be set to 3 bytes for slave interface and 2 bytes for master interface in AXI-Stream Subset Convert 2.

• Removal of video timing interface

Video timing interface and ports are removed in TPG v7.0. A system enabling TPG v6.0 timing interface needs to be rebuilt with Video Timing Controller and Video In to AXI4-Stream core to control frame rate of output video.

[Figure B-2](#page-44-0) illustrates how a system is built. In the example, the Video Timing Controller core is in Enable Generation mode. Video format is configured in default/constant pattern or through the AXI4-Lite interface on the fly. The active resolution should match TPG core. The Video In to AXI4-Stream core interfaces from video source to AXI4-Stream video protocol. Vid\_data port doesn't matter in the system and is, therefore, connected to zero. To collaborate with the two cores above, TPG v7.0, now configured in AXI4-Stream Slave Enable mode, set enable\_input register (0x0098) to 1 and the pass through window to 0, 0, 0, 0 such that only the generated test pattern is output at pace determined by Video Timing Controller core.

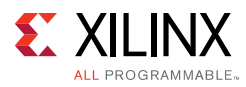

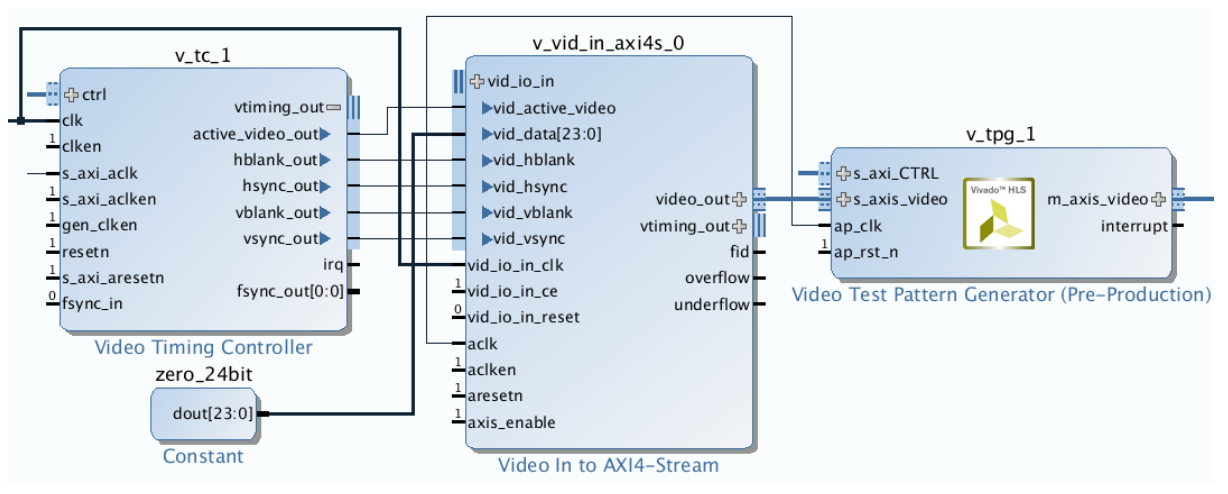

*Figure B‐2:* **Example System with Removed Timing Interface**

<span id="page-44-0"></span>• Removal of interrupt support

In TPG v7.0, the interrupt pin is not supported but reserved for future use. Any legacy system using TPG's interrupt must be redesigned.

*Appendix C*

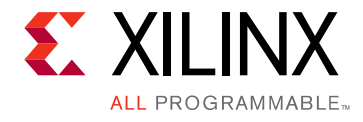

# <span id="page-45-0"></span>Debugging

This appendix includes details about resources available on the Xilinx $^{\circledR}$  Support website and debugging tools.

# <span id="page-45-1"></span>**Finding Help on Xilinx.com**

To help in the design and debug process when using the Video Test Pattern Generator, the [Xilinx Support web page](https://www.xilinx.com/support) contains key resources such as product documentation, release notes, answer records, information about known issues, and links for opening a Technical Support Web Case.

## **Documentation**

This product guide is the main document associated with the Video Test Pattern Generator. This guide, along with documentation related to all products that aid in the design process, can be found on the [Xilinx Support web page](https://www.xilinx.com/support) or by using the Xilinx Documentation Navigator.

Download the Xilinx Documentation Navigator from the [Downloads page](https://www.xilinx.com/support/download.html). For more information about this tool and the features available, open the online help after installation.

## **Answer Records**

Answer Records include information about commonly encountered problems, helpful information on how to resolve these problems, and any known issues with a Xilinx product. Answer Records are created and maintained daily ensuring that users have access to the most accurate information available.

Answer Records for this core are listed below, and can also be located by using the Search Support box on the main [Xilinx support web page.](https://www.xilinx.com/support) To maximize your search results, use proper keywords such as

- Product name
- Tool message(s)
- Summary of the issue encountered

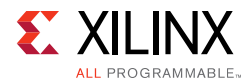

A filter search is available after results are returned to further target the results.

#### **Answer Records for the Video Test Pattern Generator Core**

[AR 54536](https://www.xilinx.com/support/answers/54536.htm)

## **Technical Support**

Xilinx provides technical support in the [Xilinx Support web page](https://www.xilinx.com/support) for this LogiCORE<sup>™</sup> IP product when used as described in the product documentation. Xilinx cannot guarantee timing, functionality, or support if you do any of the following:

- Implement the solution in devices that are not defined in the documentation.
- Customize the solution beyond that allowed in the product documentation.
- Change any section of the design labeled DO NOT MODIFY.

Xilinx provides premier technical support for customers encountering issues that require additional assistance.

To contact Xilinx Technical Support, navigate to the [Xilinx Support web page](https://www.xilinx.com/support).

- 1. [Open a WebCase by selecting the W](https://www.xilinx.com/support/clearexpress/websupport.htm)ebCase link located under Support Quick Links.
- A block diagram of the video system that explains the video source, destination and IP (custom and Xilinx) used.

*Note:* Access to WebCase is not available in all cases. Please login to the WebCase tool to see your specific support options.

# <span id="page-46-0"></span>**Debug Tools**

There are many tools available to address Video Test Pattern Generator core design issues. It is important to know which tools are useful for debugging various situations.

## **Vivado Design Suite Debug Feature**

Vivado $^{\circledR}$  lab tools insert logic analyzer and virtual I/O cores directly into your design. Vivado lab tools allows you to set trigger conditions to capture application and integrated block port signals in hardware. Captured signals can then be analyzed. This feature represents the functionality in the Vivado IDE that is used for logic debugging and validation of a design running in Xilinx devices in hardware.

The Vivado lab tools logic analyzer is used to interact with the logic debug LogiCORE IP cores, including:

• ILA 2.0 (and later versions)

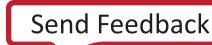

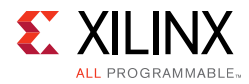

• VIO 2.0 (and later versions)

See *Vivado Design Suite User Guide: Programming and Debugging* ([UG908](https://www.xilinx.com/support/documentation/sw_manuals/v=latest/ug908-vivado-programming-debugging.pdf)).

## <span id="page-47-0"></span>**Hardware Debug**

Hardware issues can range from link bring-up to problems seen after hours of testing. This section provides debug steps for common issues. The Vivado lab tools are a valuable resource to use in hardware debug. The signal names mentioned in the following individual sections can be probed using the Vivado lab tools for debugging the specific problems.

## **General Checks**

Ensure that all the timing constraints for the core were properly incorporated from the example design and that all constraints were met during implementation.

- Does it work in post-place and route timing simulation? If problems are seen in hardware but not in timing simulation, this could indicate a PCB issue. Ensure that all clock sources are active and clean.
- If using MMCMs in the design, ensure that all MMCMs have obtained lock by monitoring the LOCKED port.

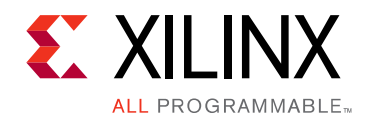

*Appendix D*

# <span id="page-48-0"></span>Additional Resources and Legal Notices

## <span id="page-48-1"></span>**Xilinx Resources**

For support resources such as Answers, Documentation, Downloads, and Forums, see [Xilinx](https://www.xilinx.com/support)  [Support](https://www.xilinx.com/support).

For a comprehensive listing of Video and Imaging application notes, white papers, reference designs and related IP cores, see the *Video and Imaging Resources* page at:

[http://www.xilinx.com/esp/video/refdes\\_listing.htm#ref\\_des.](https://www.xilinx.com/esp/video/refdes_listing.htm#ref_des)

## <span id="page-48-2"></span>**References**

These documents provide supplemental material useful with this user guide:

- <span id="page-48-3"></span>1. *Vivado AXI Reference Guide* [\(](https://www.xilinx.com/support/documentation/ip_documentation/ug1037-vivado-axi-reference.pdf)[UG1037](https://www.xilinx.com/cgi-bin/docs/ipdoc?c=axi_ref_guide;v=latest;d=ug1037-vivado-axi-reference-guide.pdf))
- <span id="page-48-8"></span>2. *ISE to Vivado Design Suite Migration Guide* ([UG911](https://www.xilinx.com/cgi-bin/docs/rdoc?v=latest;d=ug911-vivado-migration.pdf))
- <span id="page-48-4"></span>3. *Vivado Design Suite User Guide: Designing with IP* [\(UG896\)](https://www.xilinx.com/cgi-bin/docs/rdoc?v=latest;d=ug896-vivado-ip.pdf)
- 4. *KC724 GTX Transceiver Characterization Board User Guide* ([UG932](https://www.xilinx.com/cgi-bin/docs/bkdoc?k=kc724;v=none;d=ug932-kc724-gtx-char-board-ug.pdf))
- 5. *Vivado Design Suite User Guide: Programming and Debugging* ([UG908](https://www.xilinx.com/cgi-bin/docs/rdoc?v=latest;d=ug908-vivado-programming-debugging.pdf))
- <span id="page-48-5"></span>6. *Vivado Design Suite User Guide: Getting Started* ([UG910\)](https://www.xilinx.com/cgi-bin/docs/rdoc?v=latest;d=ug910-vivado-getting-started.pdf)
- <span id="page-48-7"></span>7. *Vivado Design Suite User Guide: Logic Simulation (*[UG900](https://www.xilinx.com/cgi-bin/docs/rdoc?v=latest;d=ug900-vivado-logic-simulation.pdf)*)*
- <span id="page-48-6"></span>8. *Vivado Design Suite User Guide: Designing IP Subsystems Using IP Integrator* ([UG994\)](https://www.xilinx.com/cgi-bin/docs/rdoc?v=latest;d=ug994-vivado-ip-subsystems.pdf)

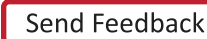

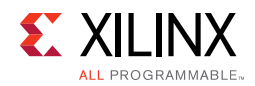

# <span id="page-49-0"></span>**Revision History**

The following table shows the revision history for this document.

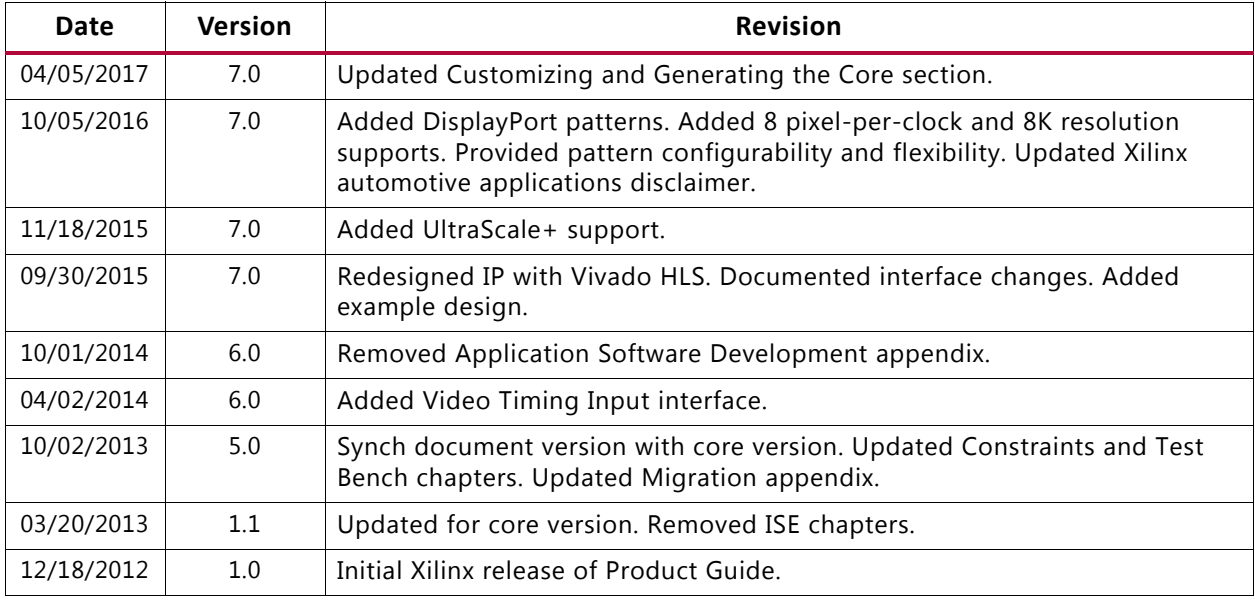

## <span id="page-49-1"></span>**Please Read: Important Legal Notices**

The information disclosed to you hereunder (the "Materials") is provided solely for the selection and use of Xilinx products. To the maximum extent permitted by applicable law: (1) Materials are made available "AS IS" and with all faults, Xilinx hereby DISCLAIMS ALL WARRANTIES AND CONDITIONS, EXPRESS, IMPLIED, OR STATUTORY, INCLUDING BUT NOT LIMITED TO WARRANTIES OF MERCHANTABILITY, NON-INFRINGEMENT, OR FITNESS FOR ANY PARTICULAR PURPOSE; and (2) Xilinx shall not be liable (whether in contract or tort, including negligence, or under any other theory of liability) for any loss or damage of any kind or nature related to, arising under, or in connection with, the Materials (including your use of the Materials), including for any direct, indirect, special, incidental, or consequential loss or damage (including loss of data, profits, goodwill, or any type of loss or damage suffered as a result of any action brought by a third party) even if such damage or loss was reasonably foreseeable or Xilinx had been advised of the possibility of the same. Xilinx assumes no obligation to correct any errors contained in the Materials or to notify you of updates to the Materials or to product specifications. You may not reproduce, modify, distribute, or publicly display the Materials without prior written consent. Certain products are subject to the terms and conditions of Xilinx's limited warranty, please refer to Xilinx's Terms of Sale which can be viewed at [http://www.xilinx.com/legal.htm#tos;](https://www.xilinx.com/legal.htm#tos) IP cores may be subject to warranty and support terms contained in a license issued to you by Xilinx. Xilinx products are not designed or intended to be fail-safe or for use in any application requiring fail-safe performance; you assume sole risk and liability for use of Xilinx products in such critical applications, please refer to Xilinx's Terms of Sale which can be viewed at [http://www.xilinx.com/legal.htm#tos.](https://www.xilinx.com/legal.htm#tos)

#### **AUTOMOTIVE APPLICATIONS DISCLAIMER**

AUTOMOTIVE PRODUCTS (IDENTIFIED AS "XA" IN THE PART NUMBER) ARE NOT WARRANTED FOR USE IN THE DEPLOYMENT OF AIRBAGS OR FOR USE IN APPLICATIONS THAT AFFECT CONTROL OF A VEHICLE ("SAFETY APPLICATION") UNLESS THERE IS A SAFETY CONCEPT OR REDUNDANCY FEATURE CONSISTENT WITH THE ISO 26262 AUTOMOTIVE SAFETY STANDARD ("SAFETY DESIGN"). CUSTOMER SHALL, PRIOR TO USING OR DISTRIBUTING ANY SYSTEMS THAT INCORPORATE PRODUCTS, THOROUGHLY TEST SUCH SYSTEMS FOR SAFETY PURPOSES. USE OF PRODUCTS IN A SAFETY APPLICATION WITHOUT A SAFETY DESIGN IS FULLY AT THE RISK OF CUSTOMER, SUBJECT ONLY TO APPLICABLE LAWS AND REGULATIONS GOVERNING LIMITATIONS ON PRODUCT LIABILITY.

© Copyright 2012-2017 Xilinx, Inc. Xilinx, the Xilinx logo, Artix, ISE, Kintex, Spartan, Virtex, Vivado, Zynq, and other designated brands included herein are trademarks of Xilinx in the United States and other countries. All other trademarks are the property of their respective owners.